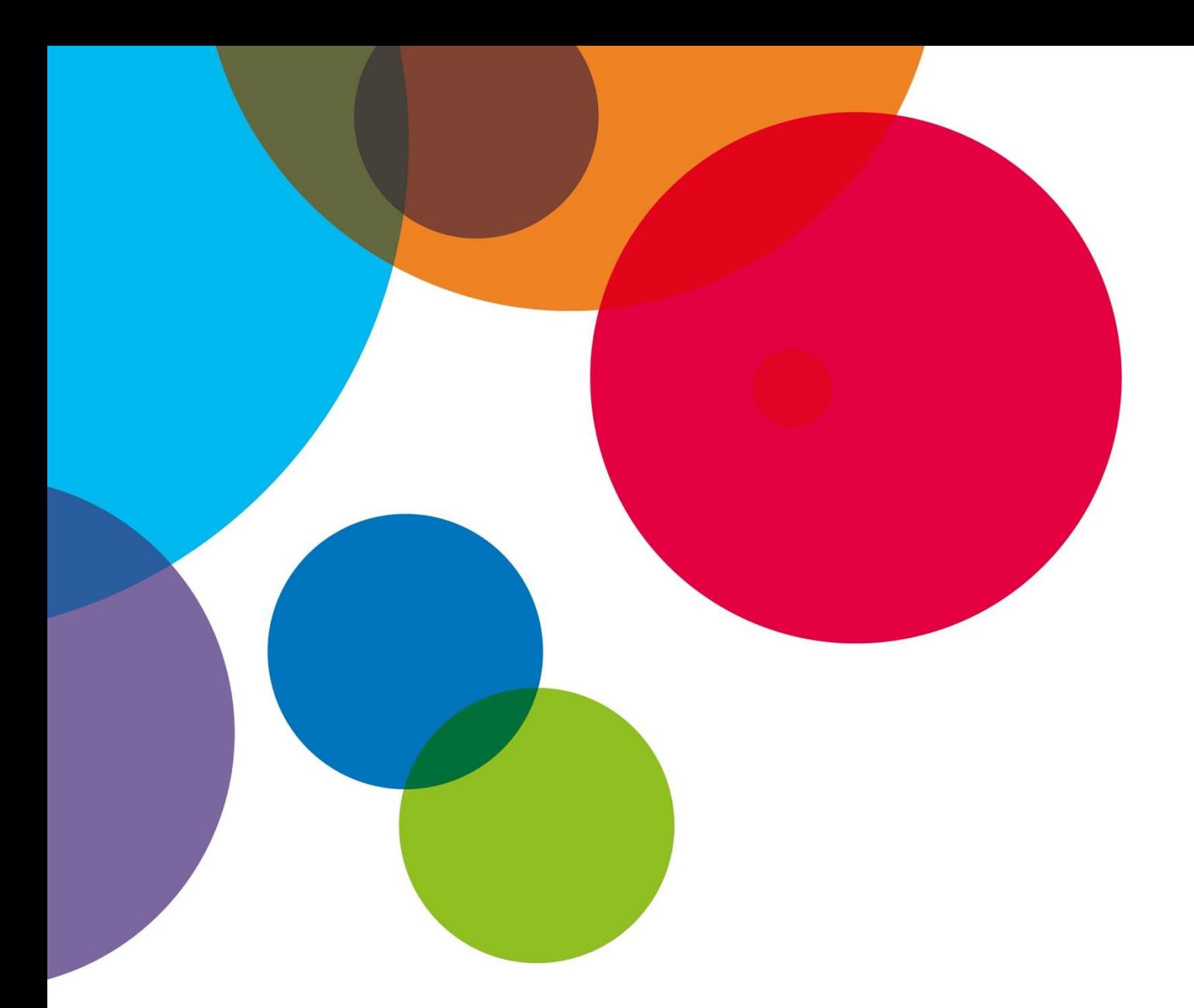

## **Lerneinheit 2:**

# **Digitale Grundkompetenzen**

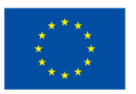

**Co-funded by** the European Union

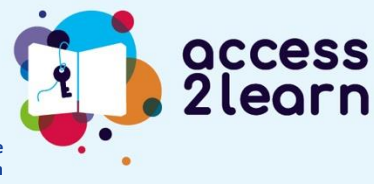

**Funded by the European Union. Views and opinions expressed are however those of the author(s) only and do not necessarily reflect those of the European Union or the European Education and Culture Executive Agency (EACEA). Neither the European Union nor EACEA can be held responsible for them.**

**2021-1-AT01-KA220-ADU-000035339**

## **INHALTSVERZEICHNIS**

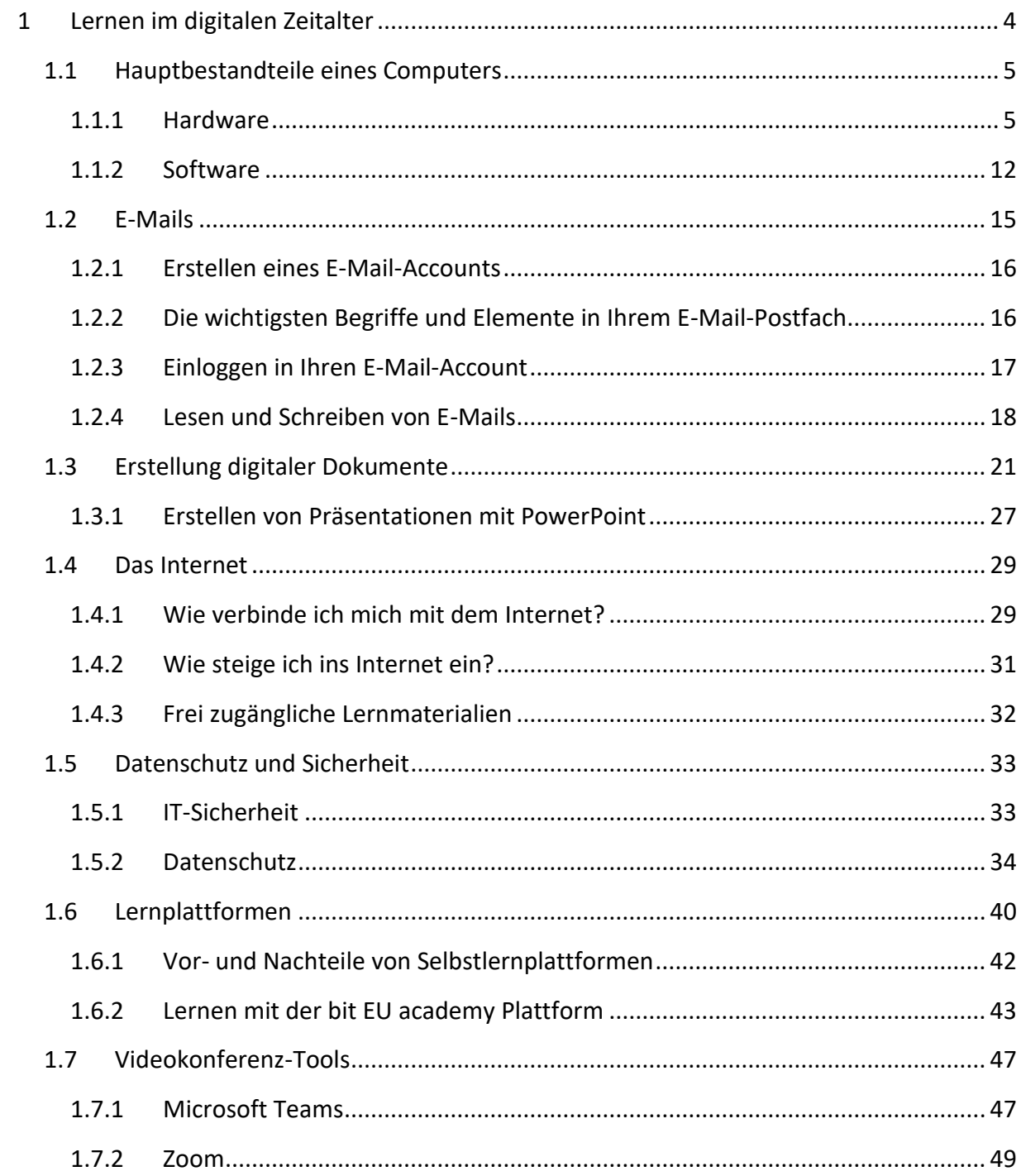

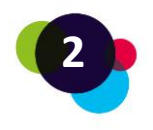

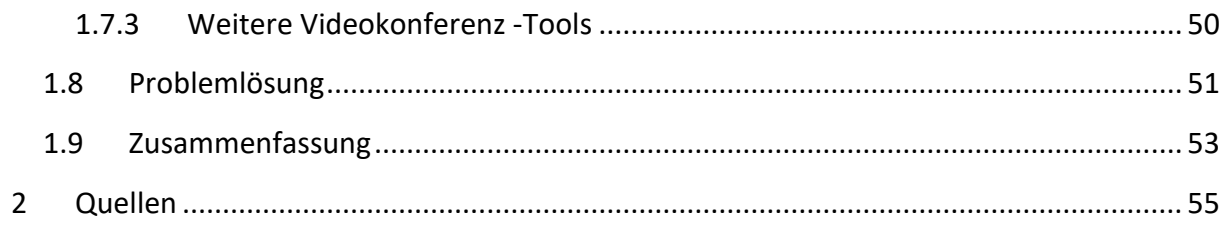

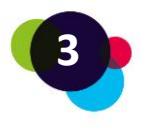

## <span id="page-3-0"></span>1 LERNEN IM DIGITALEN ZEITALTER

Computer, Laptop, Smartphone – das alles sind Geräte, die noch nicht so lange in der Bildung verwendet werden. Daher ist es für uns auch oft schwierig, die Funktionen dieser zu nutzen, vor allem, wenn man damit nicht schon zuvor zu tun gehabt hat, z.B. in der Schule, in einem Kurs oder am Arbeitsplatz. Viele Menschen haben oft Angst davor, etwas falsch oder sogar kaputt zu machen.

Aber machen Sie sich da nicht zu viele Gedanken – mit etwas Mut und Motivation können auch Sie ganz einfach lernen, diese Geräte für Ihren Lernerfolg zu nutzen.

Daher erfahren Sie in diesem Kurs, wie Sie Ihren Computer oder Laptop und das Internet nutzen können. Egal, ob Sie Anfänger sind oder schon etwas mehr können: **Dieser Kurs hilft Ihnen, NOCH BESSER zu werden!**

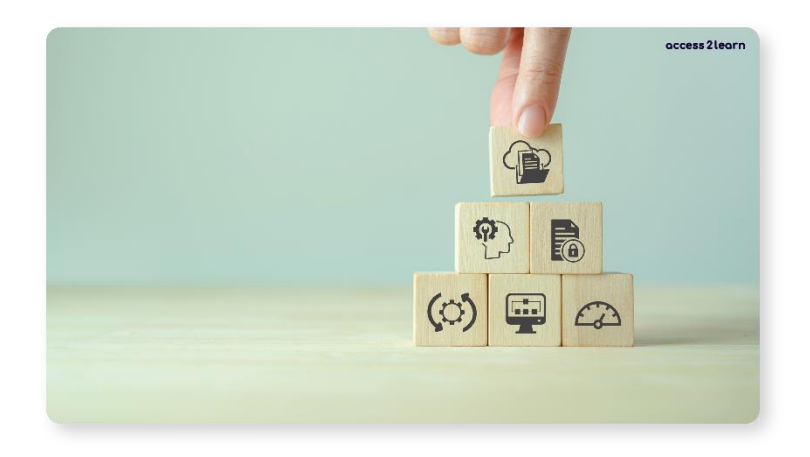

Sie werden lernen, wie man einen Computer oder Laptop benutzt, wie man E-Mails schreibt und liest, wie man mit Word und PowerPoint arbeitet und wie man seine Dateien und Dokumente gut organisiert. Außerdem zeigen wir Ihnen, wie man im Internet Informationen findet und seine persönlichen Daten schützt. Sie werden auch lernen, wie man Online-Lernplattformen verwendet, Online-Meetings abhält und wie man einfache Probleme mit dem Computer oder Internet löst.

Das Lernen all dieser Dinge mag zuerst schwer erscheinen.

**Aber keine Sorge! Mit etwas Übung können Sie all diese Fähigkeiten lernen und nutzen.** 

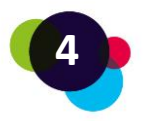

## <span id="page-4-0"></span>1.1 Hauptbestandteile eines Computers

In diesem Kapitel beschäftigen wir uns mit den **Grundlagen eines Computers**. Nicht jeder Computer ist gleich aufgebaut und gleich zu bedienen.

Computer haben eine **Software** und eine **Hardware**. Beides werden wir uns nun genauer ansehen.

### <span id="page-4-1"></span>1.1.1 Hardware

Hardware = **alles, was man angreifen kann**. Dazu zählt der Computer selbst, aber auch Zubehör wie die Maus, der Monitor, der Drucker, etc.).

Welche Arten von Computer gibt es? Wir unterscheiden:

- Desktop Computer (Stand-Computer)
- Notebook/Laptop (tragbarer Computer mit Akku)
- Smartphone/Tablet

JA! Smartphones und Tablets sind ebenfalls kleine Computer. Da ihr Bildschirm aber kleiner ist als der eines Notebooks/Tablets oder Desktop Computers, werden sie im Alltag meistens anders verwendet. Dazu zählen vor allem Kommunikation (Telefon, SMS, WhatsApp, Signal, Telegram etc.) oder soziale Medien (Facebook, Instagram, Twitter, TikTok etc.). In dieser Lerneinheit beschäftigen wir uns nun aber näher mit der Bedienung von Computern und Laptops.

#### **Desktop Computer**

Ein Desktop Computer braucht einen Bildschirm (Monitor), eine Maus und eine Tastatur. Er hat KEINEN Akku, das heißt, er muss durchgehend mit Strom (einer Steckdose) verbunden sein. Deshalb steht er an einem festen Platz (wie z.B. einem Schreibtisch).

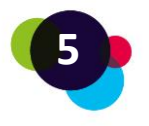

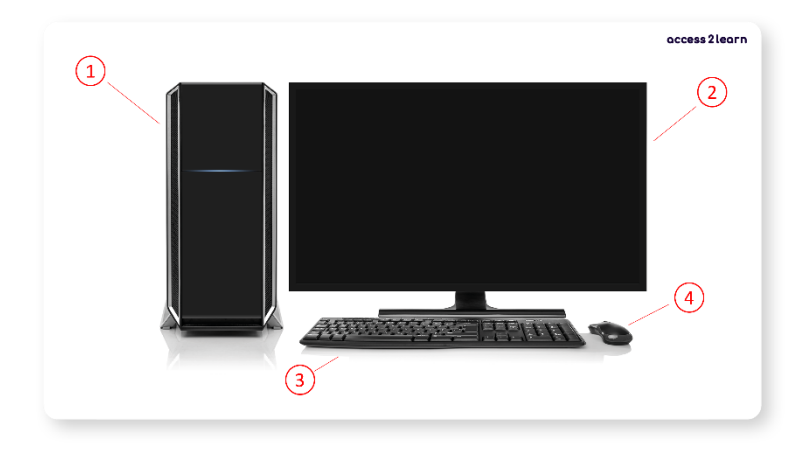

1 = Computer  $| 2$  = Bildschirm  $| 3$  = Tastatur  $| 4$  = Maus

## *Wie schalte ich einen Desktop Computer ein?*

Drücken Sie am Computer den Start-Knopf. Dieser befindet sich meistens an der Vorder- oder Oberseite. Reagiert das Gerät nicht, kontrollieren Sie:

• Hat der Computer Strom? Auf der Rückseite gibt es ein schwarzes Kabel, das in die Steckdose führen muss. Daneben sehen Sie einen kleinen schwarzen Schalter, der auf "I" eingestellt sein muss.

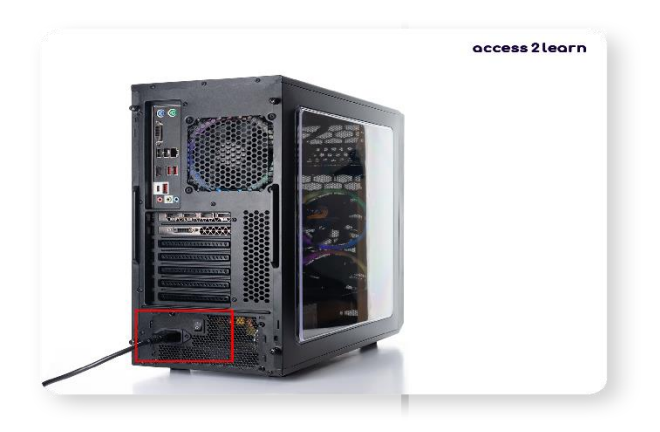

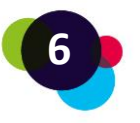

## • Hat der Bildschirm Strom?

Auf der Rückseite des Bildschirms gibt es ein ähnliches schwarzes Kabel, das auch in eine Steckdose führen muss:

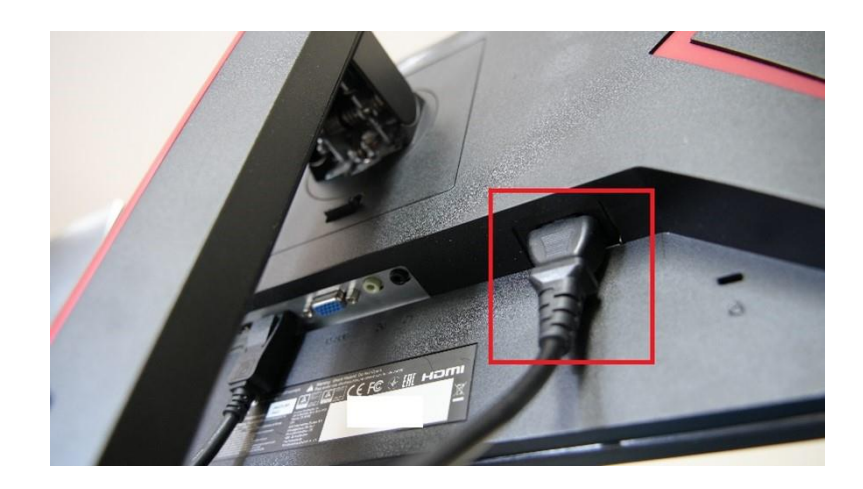

Sie finden am Bildschirm auch einen Power-Knopf, der gedrückt werden muss. Dieser kann manchmal etwas versteckt sein – tasten Sie den Bildschirm am unteren und seitlichen Rahmen danach ab.

• Ist der Bildschirm mit dem Computer verbunden? Auf der Rückseite des Bildschirms gibt es ein zweites Kabel, das zur Rückseite des Computers führen und angesteckt sein muss. Der am häufigsten vorkommende Anschluss für Bildschirme ist der HDMI-Anschluss:

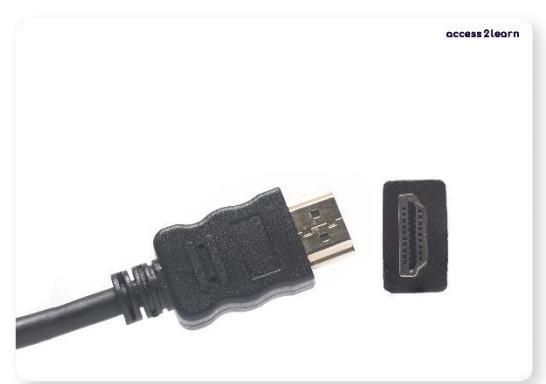

Drücken Sie den Power-Knopf für 10 Sekunden, warten Sie einen Moment und drücken Sie den Power-Knopf erneut.

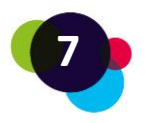

#### **Notebook/Laptop**

Ein Notebook/Laptop ist wie ein Desktop Computer, nur kann er auch leicht transportiert und unterwegs verwendet werden. Da er einen Akku hat, kann er auch für einen gewissen Zeitraum bedient werden, ohne dass er an den Strom angesteckt ist. Außerdem sind Bildschirm, Tastatur und Maus bereits im Gehäuse verbaut.

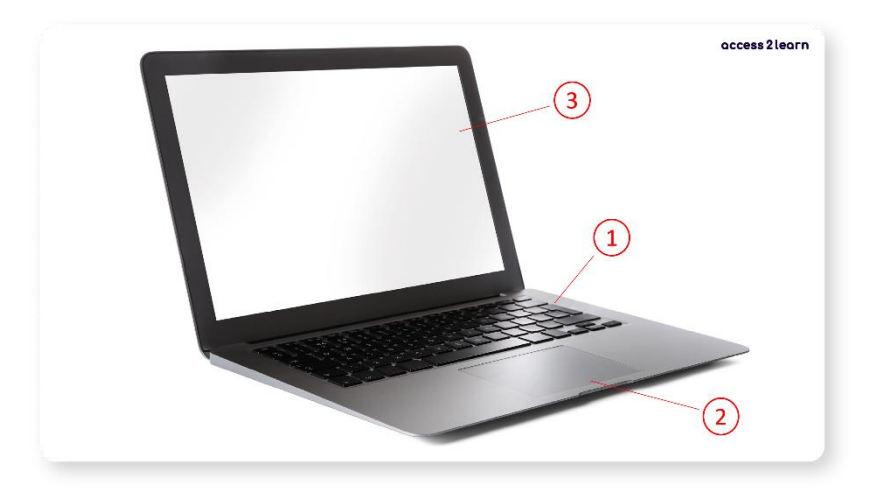

1 = Tastatur  $| 2 =$  Mauspad  $| 3 =$  Bildschirm

## *Wie schalte ich ein Notebook/Laptop ein?*

Drücken Sie den Start-Knopf. Dieser befindet sich meistens zwischen Tastatur und Bildschirm oder seitlich am Gehäuse. Reagiert das Gerät nicht, kontrollieren Sie:

**Hat der Laptop Strom?** Ist der Akku leer, muss das Gerät mit dem Strom verbunden sein. Dazu muss das Strom-Kabel am Laptop angeschlossen werden und in eine Steckdose führen:

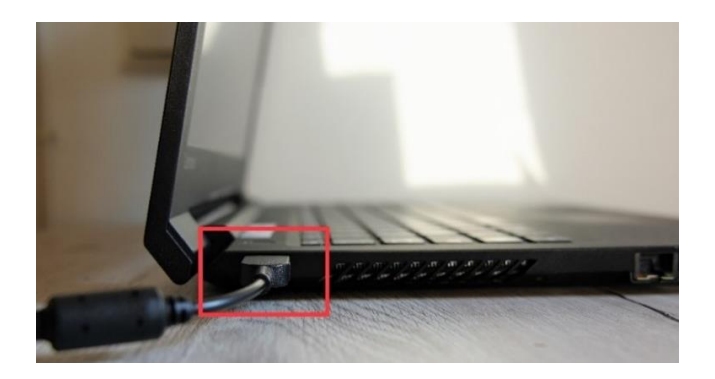

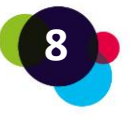

Drücken Sie den Start-Knopf für 10 Sekunden, warten Sie einen Moment und drücken Sie den Start-Knopf erneut.

Bei Computer und Laptops gibt es meistens kleine Lämpchen am Gehäuse, die aufleuchten, wenn das Gerät in Betrieb ist. Bleiben die Lämpchen ausgeschaltet, bedeutet das, dass das Gerät keinen Strom hat oder kaputt ist.

#### **Andere Hardware mit dem Computer verbinden:**

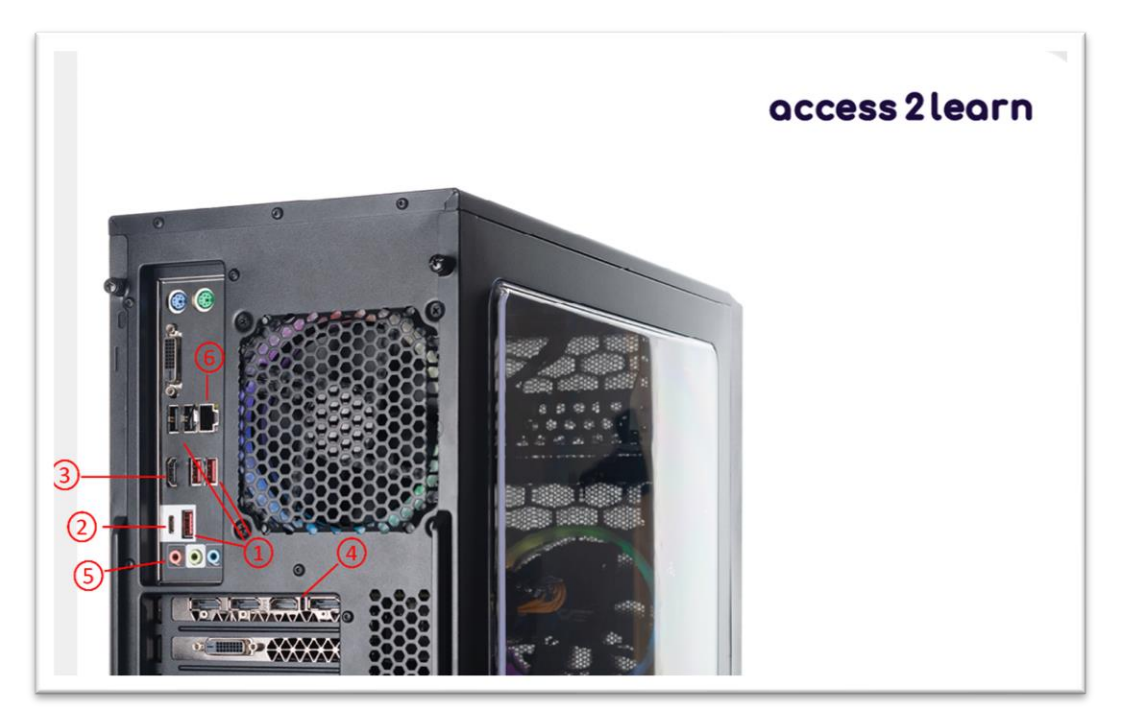

1 = USB, 2 = USB-C, 3 = HDMI, 4 = Display-Anschluss, 5 = AUX, 6 = Netzwerkanschluss

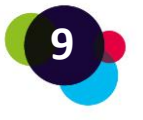

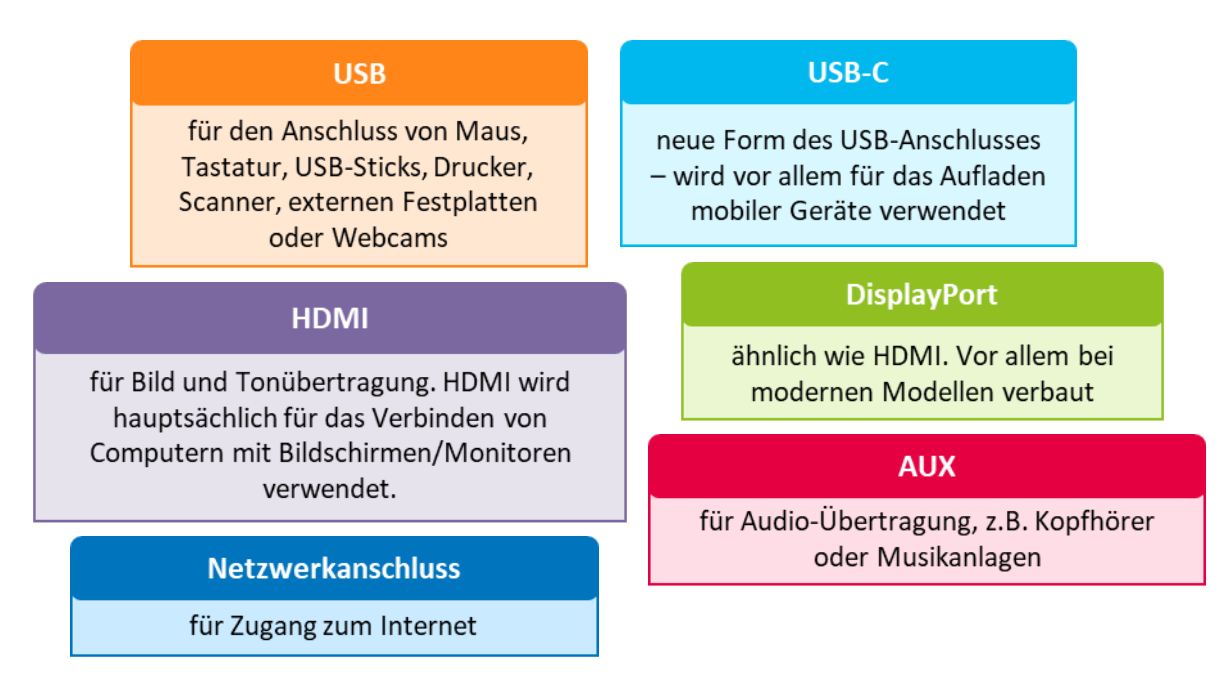

Bei Laptops finden Sie die Anschlüsse vor allem auf der Seite und Vorderseite:

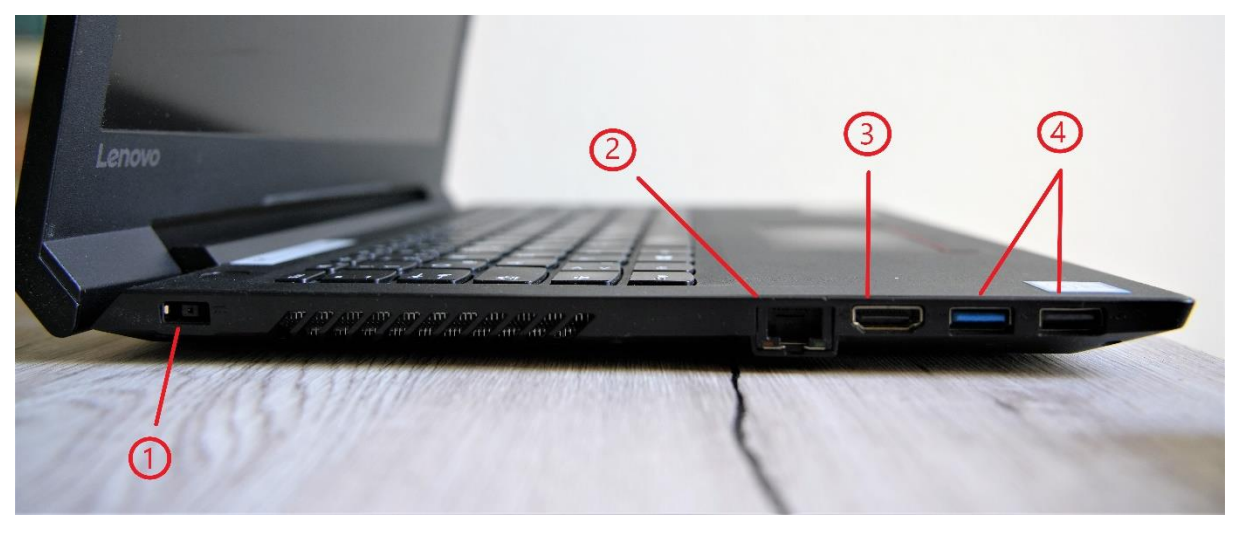

1 = Stromzufuhr | 2 = LAN-Netzwerkanschluss | 3 = HDMI | 4 = USB

Um praktisch mit Ihrem Computer oder Laptop navigieren zu können, sollten Sie ihn mit einer Maus verbinden. So können Sie sich einfach über den Bildschirm bewegen und das Gerät bedienen.

Bei der Nutzung von Computern benötigen Sie auch eine Tastatur, um damit schreiben zu können. Sie können damit Buchstaben, Zahlen oder Sonderzeichen einfügen sowie einige

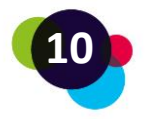

Funktionen ausführen. Mit der Shift-Taste können Sie Buchstaben großschreiben bzw. die Sonderzeichen in der oberen Zeile (bei den Ziffern und Zeichen) erstellen.

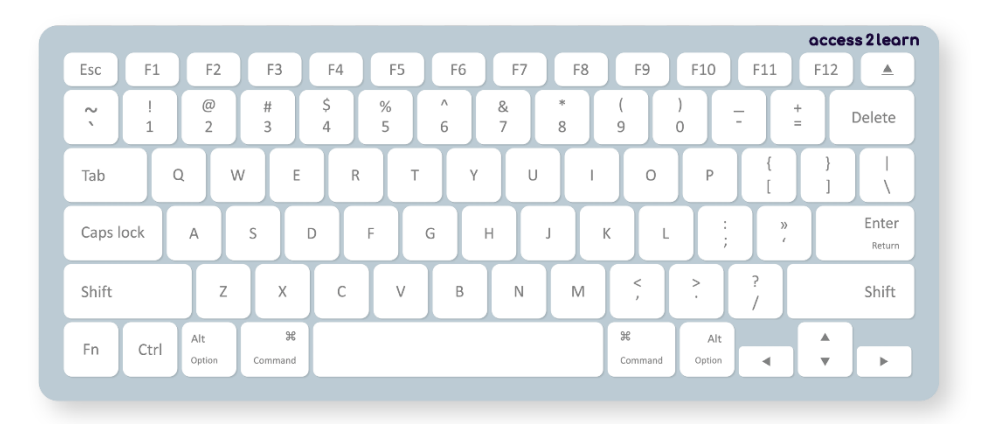

Probieren Sie Ihre Tastatur am besten einfach einmal aus. Öffnen Sie ein Word-Dokument oder ein anderes Textverarbeitungsprogramm und tippen Sie darauf los.

Achtung: Nicht auf allen Tastaturen sind die Buchstaben und anderen Zeichen gleich angeordnet. Die Anordnung ist von Land zu Land unterschiedlich.

Eine andere Möglichkeit, Hardware miteinander zu verbinden, ist **Bluetooth**. Daten können damit über kurze Abstände mit anderen Geräten geteilt werden, ohne dass Kabel dafür benötigt werden. Bluetooth kann ein- und ausgeschaltet werden, indem man das Symbol rechts anklickt.

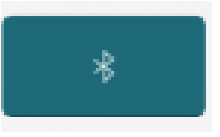

Wenn Sie zwei Geräte über Bluetooth miteinander verbinden möchten, müssen Sie diese zuerst verknüpfen. Gehen Sie dafür in die Bluetooth-Einstellungen auf Ihrem Computer oder Handy und wählen Sie das Gerät aus, mit dem Sie Ihr Gerät verbinden möchten.

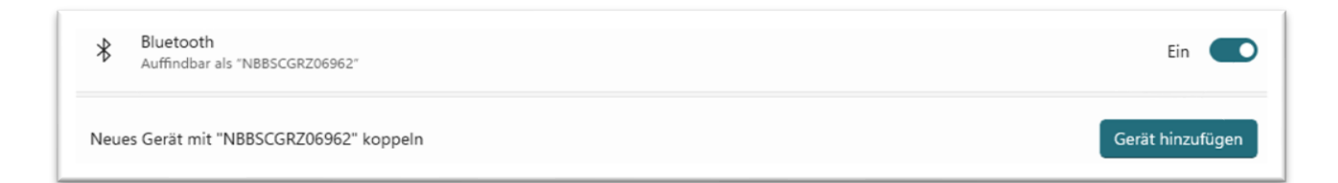

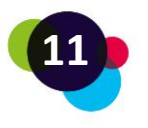

#### **Anmeldung zur Nutzung des Computers**

Wenn Sie Ihren Computer einschalten, öffnet sich ein Anmelde-Fenster (Eingabe von Benutzername und Passwort). Wie dieses Anmelde-Fenster aussieht, hängt unter anderem auch davon ab, welches Betriebssystem auf Ihrem Computer installiert ist. Ein Betriebssystem können wir aber nicht angreifen, deshalb ist das eine Software:

## <span id="page-11-0"></span>1.1.2 Software

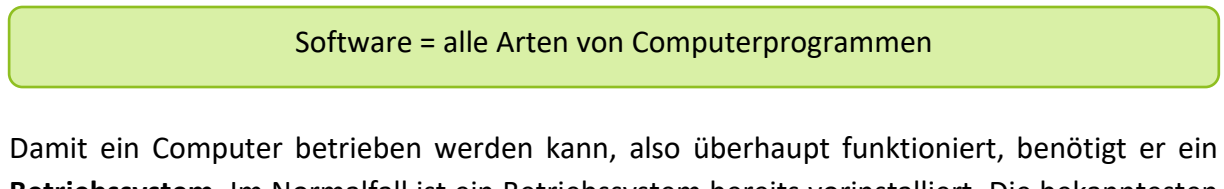

**Betriebssystem**. Im Normalfall ist ein Betriebssystem bereits vorinstalliert. Die bekanntesten Betriebssysteme sind:

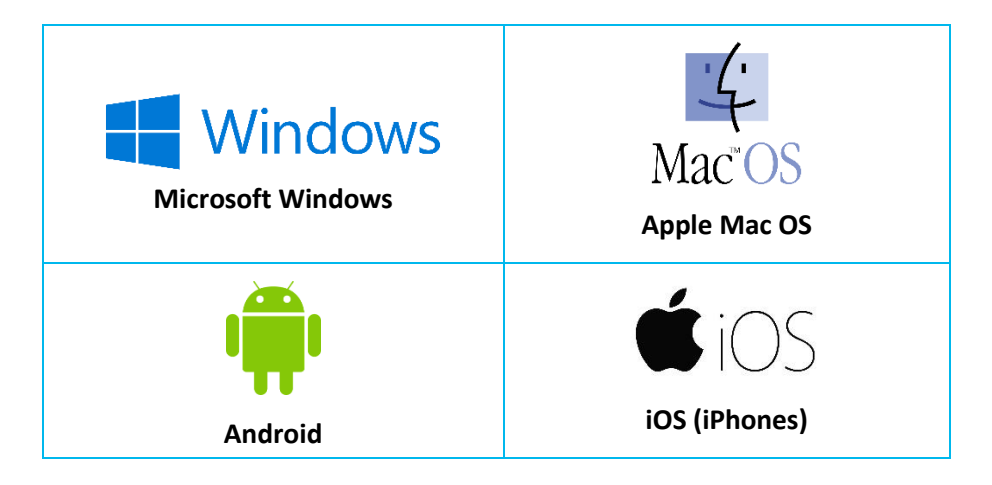

Hat der Computer ein Betriebssystem, kann er mit sogenannten **Anwendungsprogrammen oder Apps** bedient werden. Bekannte Anwendungsprogramme sind zum Beispiel:

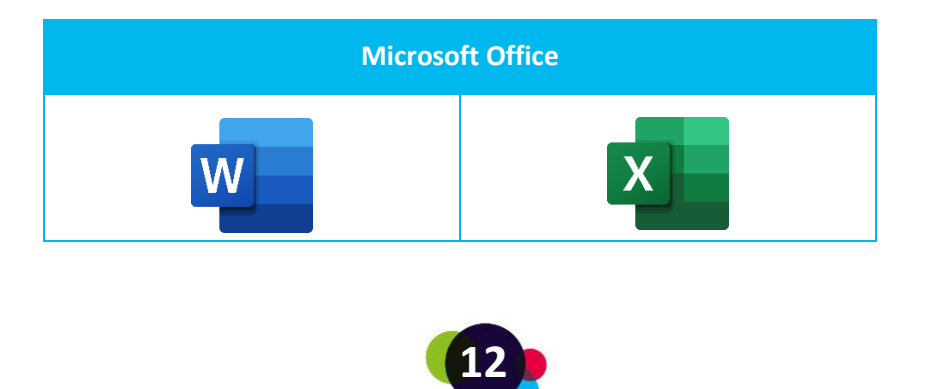

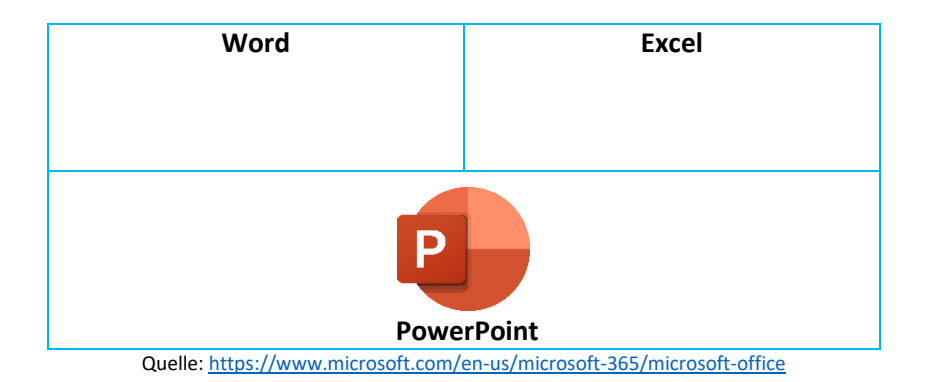

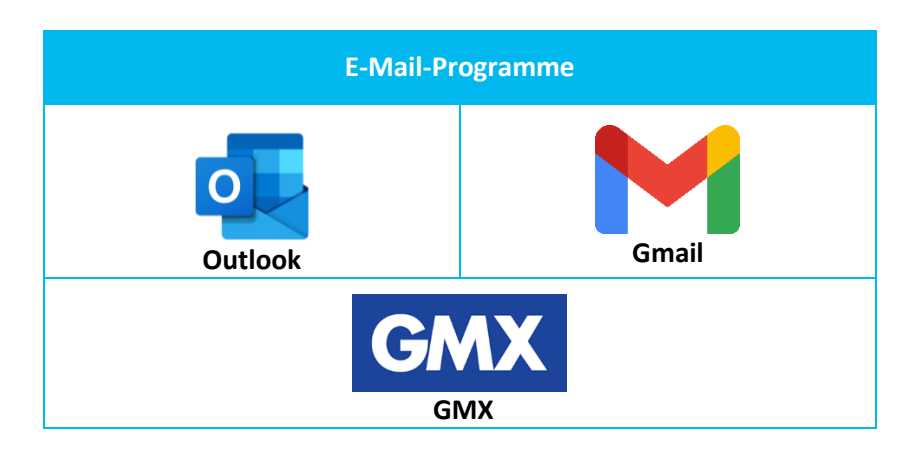

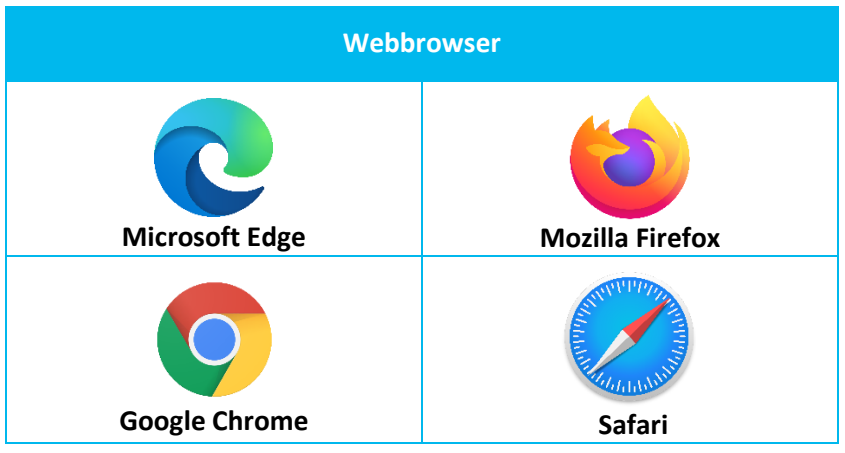

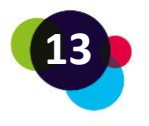

Anwendungsprogramme können Sie auf dem Computer installieren (z.B. wenn Sie Microsoft Word herunterladen und installieren) und manche auch direkt im Internet verwenden.

Nutzen Sie einen Computer, der nicht Ihnen gehört, sollten Sie sich immer **abmelden,** sobald Sie ihn nicht mehr verwenden (wenn möglich). So schützt man seine eigenen Daten und ermöglicht dem/der nächsten Benutzer:in einzusteigen. Sollte man den PC für eine längere Zeit nicht mehr verwenden, sollte er **heruntergefahren** (ausgeschalten) werden.

## **Reflexion**

Versuchen Sie, Ihren Computer oder Laptop zu starten.

- Können Sie Ihn starten? Wenn nicht, was können Sie tun?
- Sind alle Hardware-Teile mit Ihrem Computer/Laptop verbunden?
- Welche Hardware, die Sie noch nicht besitzen, könnte für Sie noch nützlich sein?
- Können Sie einige der Programme, die im Text oben genannt wurden, auf Ihrem Computer/Laptop finden?

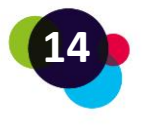

## <span id="page-14-0"></span>1.2 E-Mails

E-Mails ("elektronische Post") sind die Nummer 1, wenn es um digitale Kommunikation geht! Dabei werden Nachrichten von einer E-Mail-Adresse an eine oder mehrere andere Adressen verschickt. Neben Text können auch Bilder und kleinere Videos als "Anhang" mitgesendet werden.

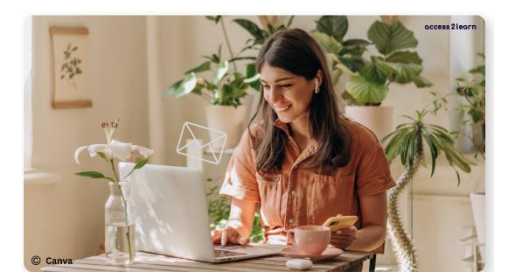

Eine E-Mail-Adresse erkennen Sie an der Endung der E-Mail-Adresse, z.B. maximilian.mustermann@gmail.com (Gmail) oder maximilian.mustermann@outlook.com (Outlook).

Warum brauchen Sie eine E-Mail-Adresse?

- **Kommunikation:** Mit E-Mails kann man sich kostenlos und schnell mit anderen Menschen austauschen.
- **Registrierung:** Für fast alles im Internet benötigen Sie einen Account, und den können Sie meist nur mit einer E-Mail-Adresse erstellen (z.B. Soziale Medien, Online-Banking, Online-Shopping, etc.)
- **Arbeit:** Die meisten Unternehmen verwenden E-Mail als Hauptkommunikationsmittel. Und auch Jobbewerbungen werden in der Regel über E-Mails versendet. WhatsApp & Co. sind nur für private Zwecke!
- **Speicherung:** E-Mails sind auch super für die Organisation von Dokumenten, Rechnungen oder Verträgen. Bleiben diese im Postfach, können sie immer wieder gefunden und abgerufen werden.

## **Praxisbezug**

Vor einigen Wochen hat sich Juan eine E-Mail-Adresse erstellt. Er ist darüber nun sehr glücklich, weil ihm das viele Möglichkeiten eröffnet: Einerseits kann er einfach mit seiner Lehrerin kommunizieren. Andererseits kann er sich endlich zur Lernplattform für den Kurs anmelden. Das macht es viel einfacher, auf die Lernmaterialien zuzugreifen.

Es gibt viele verschiedene E-Mail-Anbieter, zwischen denen Sie wählen können, wie z.B.:

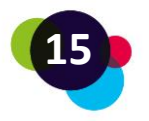

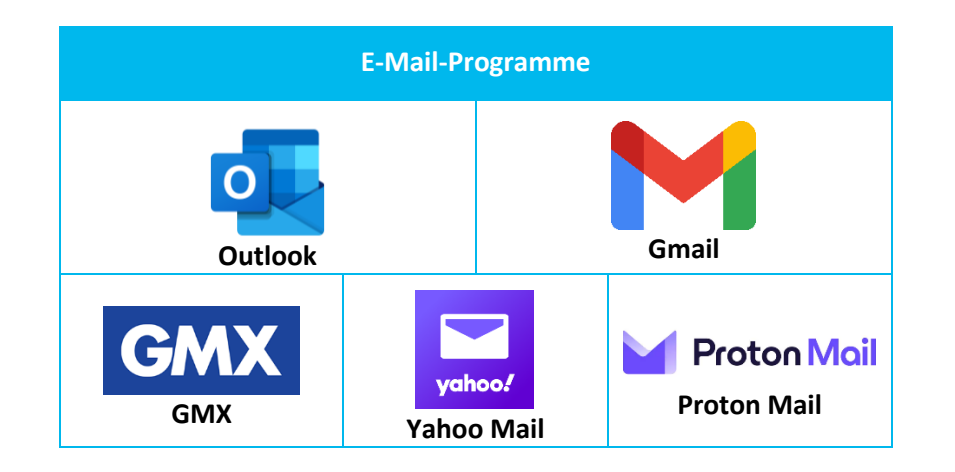

Die Wahl des richtigen Anbieters hängt von Ihren Wünschen ab. Ist Ihnen z.B. die Verschlüsselung Ihrer Nachrichten besonders wichtig, sollten Sie sich für ProtonMail entscheiden. Wenn Sie viele Google Apps (z.B. YouTube, Maps, Translate, etc.) nutzen, dann probieren Sie es mit Gmail. Und falls Sie in Ihrer Arbeit mit Office 365 (Word, Excel, etc.) arbeiten, dann ist vielleicht Microsoft Outlook die beste Wahl. In der Regel machen aber alle Anbieter dasselbe!

## <span id="page-15-0"></span>1.2.1 Erstellen eines E-Mail-Accounts

Um eine Microsoft Outlook-Adresse zu erstellen, gehen Sie zu [https://outlook.live.com/.](https://outlook.live.com/)

Sie benötigen Hilfe? Dann sehen Sie sich in diesem Video an, wie Sie einen Account bei Microsoft Outlook erstellen können:<https://www.youtube.com/watch?v=6GLNlJZaZeE>

Um einen Gmail-Account zu erstellen, gehen Sie zu [https://accounts.google.com.](https://accounts.google.com/)

Sie benötigen Unterstützung? Hier ist ein Video als Step-by-Step-Anleitung: [https://www.youtube.com/watch?v=tnL4\\_fHhmG0](https://www.youtube.com/watch?v=tnL4_fHhmG0)

## <span id="page-15-1"></span>1.2.2 Die wichtigsten Begriffe und Elemente in Ihrem E-Mail-Postfach

**Posteingang** Hier befinden sich alle Nachrichten, die an Ihre E-Mail-Adresse gesendet wurden.

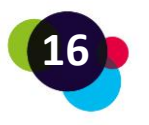

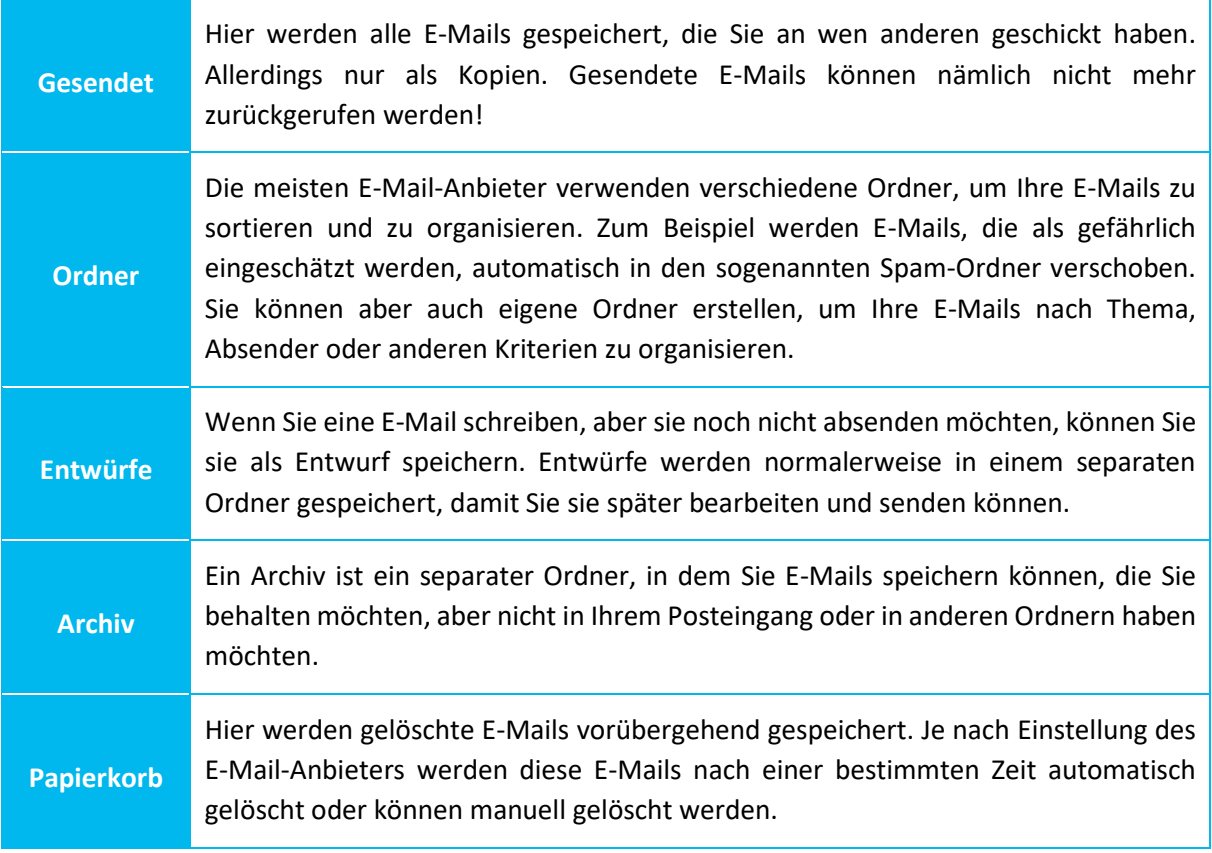

Einige E-Mail-Anbieter bieten auch zusätzliche Funktionen an, wie z.B. eine Suchfunktion, um bestimmte E-Mails zu finden, oder Filter, um E-Mails automatisch in bestimmte Ordner zu sortieren.

## <span id="page-16-0"></span>1.2.3 Einloggen in Ihren E-Mail-Account

Bevor Sie E-Mails schreiben oder lesen können, müssen Sie sich anmelden. Bei Outlook finden Sie das z.B. hier:

- Besuchen Sie die Website von Outlook:<https://outlook.live.com/>
- Klicken Sie auf "Anmelden" rechts oben:

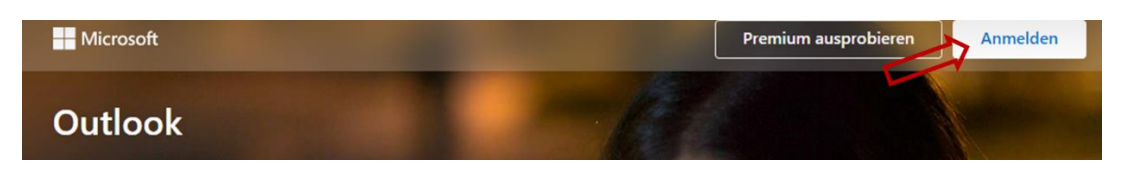

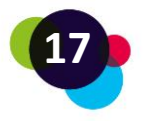

- Geben Sie Ihre E-Mail-Adresse ein, die Sie bereits erstellt haben, und klicken Sie auf "Weiter".
- Geben Sie Ihr Kennwort ein und klicken Sie auf "Anmelden".

## <span id="page-17-0"></span>1.2.4 Lesen und Schreiben von E-Mails

Um eine neue E-Mail zu schreiben, finden Sie in der Übersicht die Option "Neue E-Mail", hier als Beispiel Outlook:

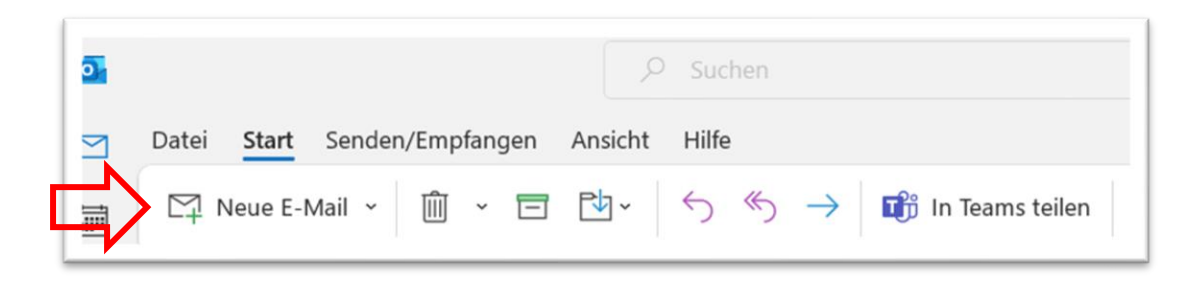

Auf was müssen Sie beim Schreiben von E-Mails achten? Diese Tipps können Ihnen helfen:

- **Adressierung:** Stellen Sie sicher, dass Sie die richtige Person oder Gruppe von Personen ansprechen und ihre E-Mail-Adressen richtig angeben.
- **Betreffzeile:** Geben Sie Ihrer E-Mail einen aussagekräftigen Betreff (Titel), damit die Empfängerin/der Empfänger sofort weiß, worum es geht.
- **Höflichkeit:** Verwenden Sie eine höfliche und respektvolle Sprache und vermeiden Sie es, in E-Mails unhöflich oder emotional zu sein.
- **Kürze:** Versuchen Sie, Ihre E-Mails kurz und prägnant zu halten. Vermeiden Sie es, unnötige Informationen zu geben und bleiben Sie beim Thema.
- **Anhänge:** Wenn Sie Anhänge versenden, achten Sie darauf, dass sie nicht zu groß sind und geben Sie eine kurze Erklärung im Text, was sich im Anhang befindet.

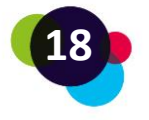

Worauf sollten Sie beim Lesen von E-Mails achten?

- **Vorsicht bei unbekannten Absendern:** Öffnen Sie keine E-Mails, die von Personen kommen, die Sie nicht kennen. Laden Sie auch keine Anhänge herunter, wenn Sie nicht sicher sind, wer sie gesendet hat.
- **Spam-Filter:** Überprüfen Sie regelmäßig Ihren Spam-Ordner, um sicherzustellen, dass keine wichtigen E-Mails darin enthalten sind.
- **Grammatik und Rechtschreibung:** Achten Sie auf Grammatik- und Rechtschreibfehler, um sicherzustellen, dass Sie die Nachricht richtig verstehen.
- **Anhänge:** Öffnen Sie keine Anhänge, wenn Sie nicht sicher sind, was sich darin befindet. Laden Sie keine Anhänge herunter, die Sie nicht erwartet haben oder die von unbekannten Absendern stammen.
- **Nachfragen:** Wenn Sie unsicher sind, was der oder die Absender:in meint, zögern Sie nicht, nachzufragen und Missverständnisse zu vermeiden.

#### **Praxisbezug**

In der letzten Woche hat Juan eine E-Mail in seinem Spam-Ordner gefunden. Die E-Mail kam von einer Adresse, die er nicht kannte. Er dachte, sie könnte von jemandem aus seinem Kurs sein, war sich aber nicht sicher. Deshalb hat er seine Kolleginnen und Kollegen gefragt, ob jemand die E-Mail geschickt hat. Eine Frau sagte, dass sie es war. Dann hat Juan die E-Mail und den Anhang geöffnet und versucht, sie zu verstehen. Aber er war sich nicht sicher, ob er alles richtig verstanden hat. Heute hat er die Frau gefragt, ob sie ihm die E-Mail erklären kann. Sie hat gemerkt, dass sie ihre Sätze deutlicher schreiben muss, damit andere verstehen, was sie meint, besonders in E-Mails.

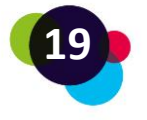

## **Reflexion**

Versuchen Sie, die folgenden Fragen zu beantworten:

- Haben Sie bereits eine Mailadresse?
- Wenn nein, warum nicht?
- Wenn ja, melden Sie sich an.
- Haben Sie bereits Ordner erstellt, damit Sie Ihre Mails sortieren können? Wenn nein, überlegen Sie: Welche Ordner könnten Sie brauchen, damit Sie einen besseren Überblick über Ihre Mails bekommen?
- Wer sind die Absender:innen Ihrer E-Mails? Sind auch gefährliche Mails dabei?
- Sind in Ihrem Spam-Ordner E-Mails, die Sie bisher noch nicht gesehen haben? Sind das wirklich Spam-Mails oder sind auch welche dabei von Absenderinnen oder Absendern, die Sie kennen?

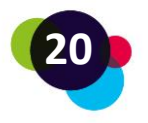

## <span id="page-20-0"></span>1.3 Erstellung digitaler Dokumente

Digitale Dokumente sind elektronische Dateien. Diese Dateien können Text, Bilder, Grafiken, Tabellen oder andere Inhalte enthalten. Sie können Sie auf Computern, Tablets, Smartphones oder anderen elektronischen Geräten erstellen, bearbeiten, speichern und anschauen. Digitale Dokumente gibt es in verschiedenen Formaten, zum Beispiel Word-Dokumente (.doc, .docx), PDF-Dateien (.pdf), Rich Text Format (.rtf) oder auch Präsentations-Dokumente (.ppt).

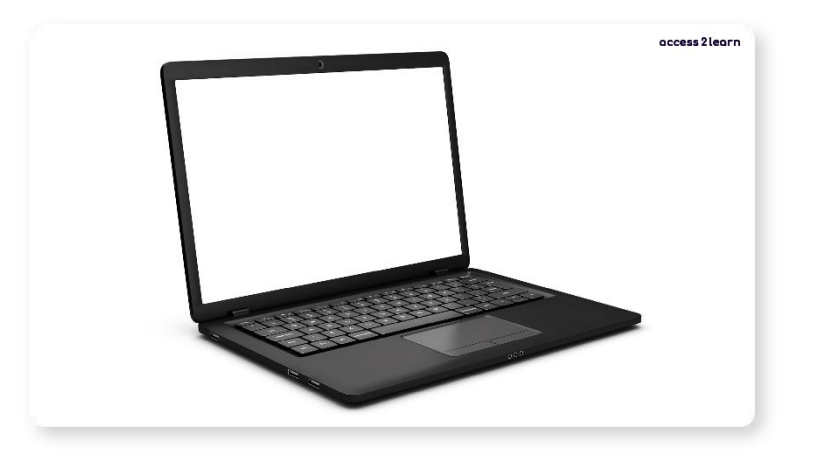

Warum sollten Sie Dokumente digital und nicht auf Papier erstellen?

- **Zugriff & Ordnung:** Sie können Ihre Dateien einfach auf Ihren Geräten speichern und wieder finden. Mit dem Cloud-Speicher können Sie Ihre Dateien überall und jederzeit öffnen.
- **Gut für die Umwelt:** Durch digitales Arbeiten benötigen Sie weniger Papier und Tinte. Das spart Ressourcen, Geld und schont die Umwelt.
- **Schnelles Bearbeiten:** Bei digitalen Dateien können Sie und andere sofort Änderungen machen, Texte formatieren und korrigieren, ohne mehrere Papierkopien zu benötigen.
- **Zusammenarbeit leicht gemacht:** Mit digitalen Dateien können Sie einfach mit anderen Personen zusammenarbeiten. Google Docs oder Microsoft Office ermöglichen gleichzeitiges, gemeinsames Arbeiten und verbessern die Kommunikation.

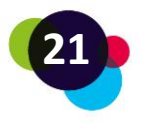

- **Sicherheit & Datensicherung:** Digitale Dateien können leicht geschützt und gesichert werden. Sie können Backups machen und Passwörter verwenden, um den Zugriff auf wichtige Informationen zu begrenzen.
- **Versionen verwalten:** Mit digitalen Dateien können Sie Änderungen verfolgen und ältere Versionen wiederherstellen, wenn nötig.

## **Praxisbezug**

Lucie macht einen Sprachkurs, um ihr Englisch zu verbessern. Sie muss im Kurs eine Gruppenarbeit mit zwei Kolleginnen machen. Sie müssen gemeinsam eine Präsentation erstellen. Zuerst wollten sie ein handgeschriebenes Plakat erstellen. Dann haben sie sich aber entschlossen, eine PowerPoint-Präsentation zu erstellen und diese auf ein Online-Laufwerk hochzuladen. So können sie zur selben Zeit am gleichen Dokument arbeiten, ohne sich an einem Ort treffen zu müssen. Wenn sie Fehler in der Präsentation machen, können sie einfach das falsche Wort löschen und neu schreiben. Sie müssen auch keine Angst haben, die Präsentation zu verlieren oder in der nächsten Einheit zu vergessen, weil sie immer am Online-Laufwerk gespeichert ist.

Alles in allem bringt das digitale Erstellen von Dokumenten viele Vorteile, weil es einfacher, leichter zugänglich, besser für die Zusammenarbeit und umweltfreundlicher ist. Es gibt viele Textprogramme für verschiedene Zwecke und Plattformen. Einige der bekanntesten sind:

- 1. **[Microsoft Word](https://www.microsoft.com/microsoft-365/word)**: Ein weit verbreitetes Textverarbeitungsprogramm, das Teil des Microsoft Office-Pakets ist.
- 2. **[Google Docs](https://docs.google.com/)**: Ein Online-Textverarbeitungsprogramm, das in Google Drive integriert ist und eine einfache Zusammenarbeit ermöglicht.
- 3. **[LibreOffice Writer](https://libreoffice.org/)**: Ein kostenloses und Open-Source-Textverarbeitungsprogramm, das Teil der LibreOffice-Suite ist und eine gute Alternative zu Microsoft Word ist.

Hier wird Ihnen das Programm "Microsoft Word" erklärt. Allerdings sind Textverarbeitungsprogramme meist sehr ähnlich aufgebaut. Sie sollten also damit auch mit anderen Programme, wie z.B. Google Docs oder LibreOffice Writer, arbeiten können.

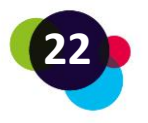

## Microsoft Word ist ein Textverarbeitungsprogramm, das hauptsächlich für das Erstellen, Bearbeiten und Formatieren von Textdokumenten verwendet wird.

Mit Word können Sie viele verschiedene Dokumente erstellen, wie zum Beispiel:

- Briefe
- Berichte
- Aufsätze
- Artikel
- Lebensläufe
- Flyer
- Broschüren
- E-Books

Word bietet verschiedene Funktionen, wie die Rechtschreib- und Grammatikprüfung, Formatierungsoptionen, Vorlagen, Tabellen, Bilder und Grafiken, Listen, Fuß- und Endnoten sowie Inhaltsverzeichnisse. Aber sehen wir uns einmal die grundlegenden Funktionen von Microsoft Word an:

## **Word-Dokument öffnen:**

- Öffnen Sie Word auf Ihrem Computer.
- Klicken Sie auf "Datei" und dann auf "Öffnen".
- Suchen Sie das Word-Dokument, das Sie öffnen möchten, und klicken Sie darauf.
- Drücken Sie "Öffnen" und das Dokument wird angezeigt.

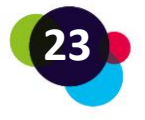

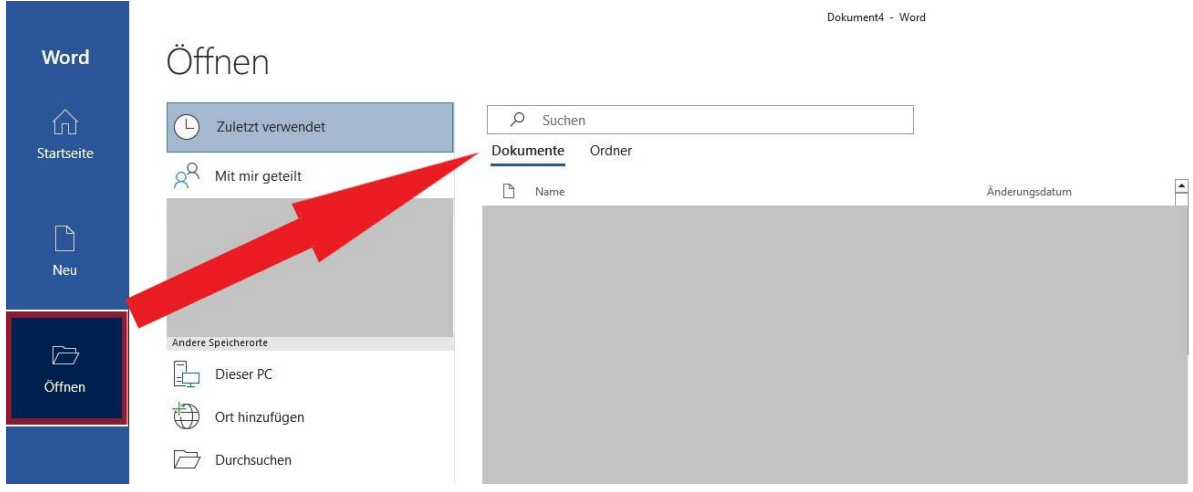

#### **Neues Word-Dokument erstellen:**

- Öffnen Sie Word.
- Klicken Sie auf "Datei" und dann auf "Neu".
- Wählen Sie "Leeres Dokument" oder eine Vorlage, die Sie verwenden möchten.

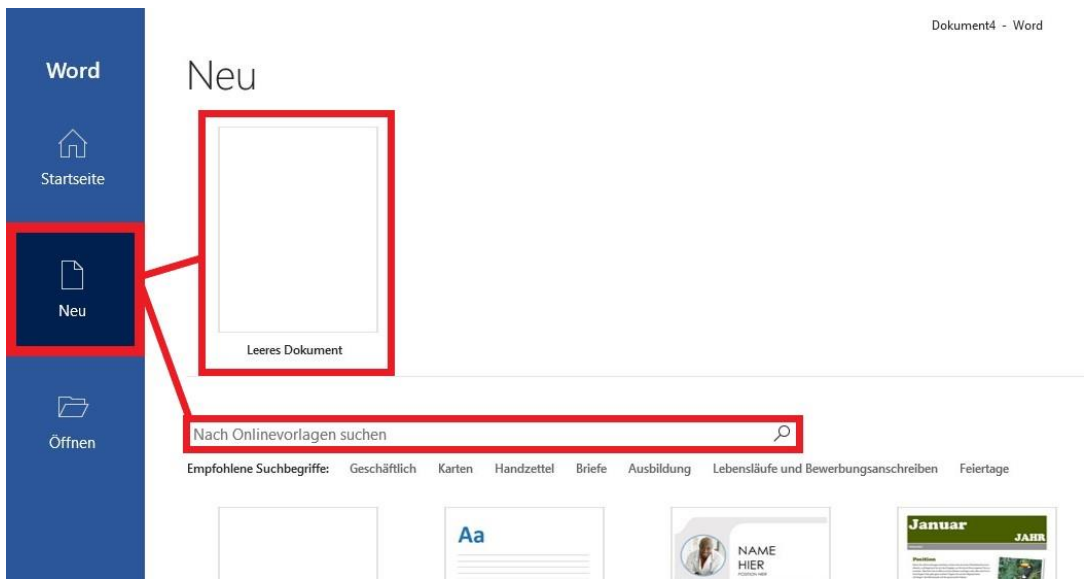

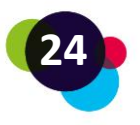

#### **Schriftart, Größe und Farbe anpassen:**

Markieren Sie den Text, den Sie ändern möchten.

- 1. Klicken Sie auf das Menü für Schriftarten, um eine andere Schriftart zu wählen.
- 2. Klicken Sie auf das Menü für Schriftgrößen, um die Größe zu ändern.
- 3. Klicken Sie auf das Farbmenü, um eine neue Farbe für den Text auszuwählen

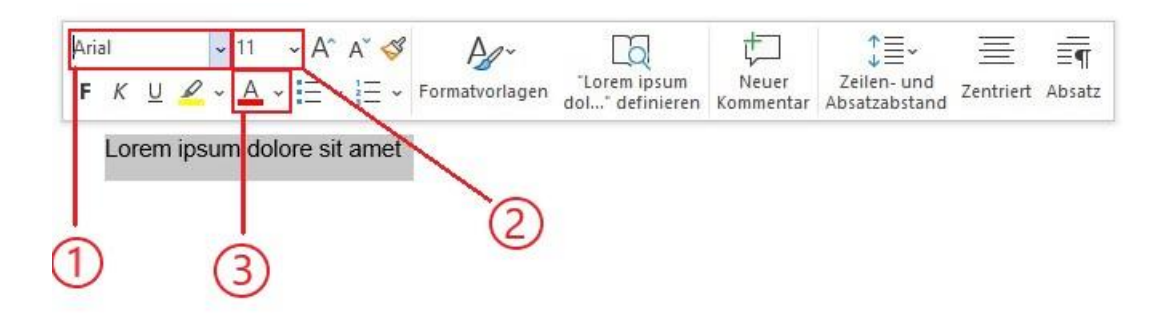

#### **Dokument speichern:**

• Klicken Sie auf "Datei" und dann auf "Speichern" oder "Speichern unter".

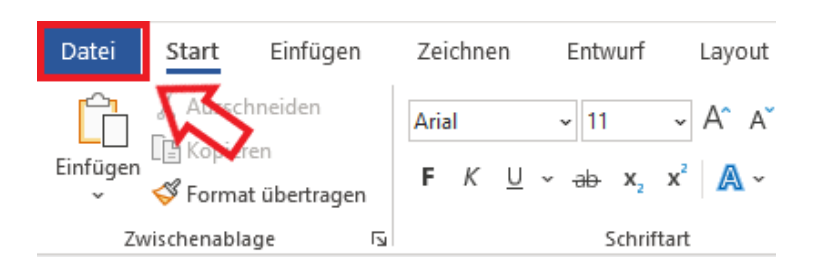

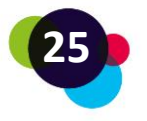

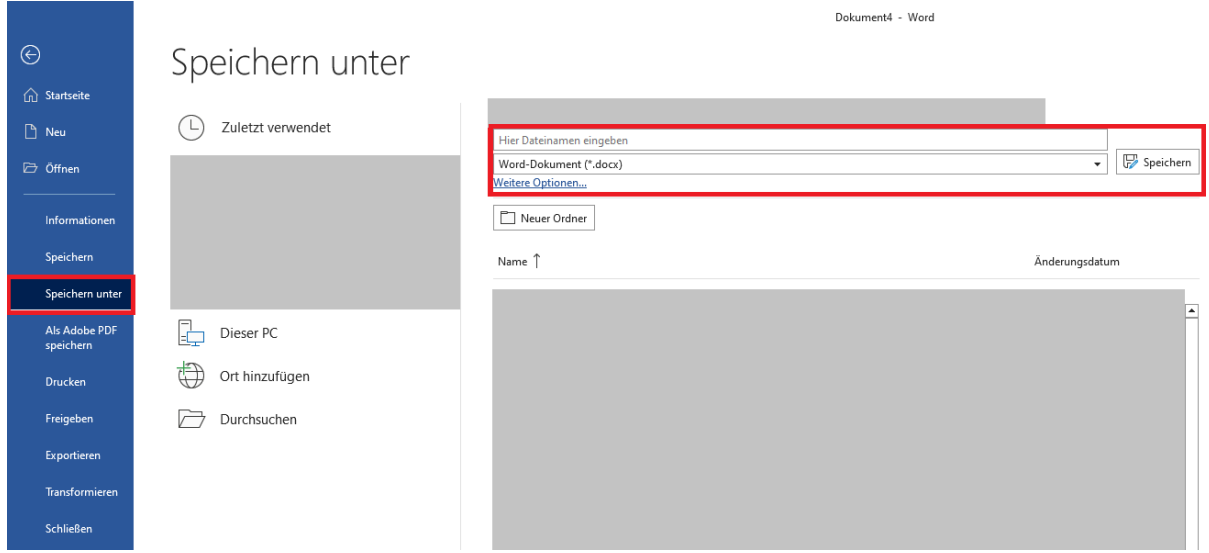

- Geben Sie einen Dateinamen ein und wählen Sie den Speicherort für das Dokument.
- Wählen Sie das gewünschte Format (.docx, .pdf, .rtf usw.) aus dem "Dateityp"-Menü.
- Klicken Sie auf "Speichern", um das Dokument im gewählten Format zu speichern.

Wenn Sie ein Dokument als PDF abspeichern, werden damit die Inhalte besser dargestellt und andere Personen können das Dokument nicht mehr ändern.

Es ist wichtig, Dokumente nicht nur auf dem Desktop zu speichern, sondern eine Ordnerstruktur zu erstellen, damit Sie Ihre Dateien leicht wiederfinden können. Wenn Sie beispielsweise alle Dokumente in einem einzigen Ordner auf deinem Desktop speichern, wird es schwieriger, bestimmte Dateien zu finden, wenn Sie sie brauchen.

Eine Ordnerstruktur hilft Ihnen dabei, Ihre Dateien zu sortieren und zu organisieren. Sie können beispielsweise einen Ordner für wichtige Dokumente wie Rechnungen, Steuerunterlagen oder Arbeitsprojekte erstellen. Dann können Sie innerhalb dieser Ordner weitere Unterordner für spezifische Dokumente oder Projekte erstellen.

Eine solche Ordnerstruktur können Sie in Ihrem Explorer anlegen. Was das genau ist und wie das funktioniert, sehen Sie in diesem Video:

*<https://youtu.be/7AWnrS4Y1Zk>*

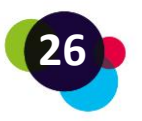

Es kann auch sinnvoll sein, Online Drives wie [Google Drive](https://drive.google.com/), [Dropbox](https://www.dropbox.com/) oder [OneDrive](https://www.microsoft.com/microsoft-365/onedrive/online-cloud-storage) zu verwenden. Mit diesen Diensten können Sie Ihre Dateien online speichern und von jedem Gerät mit Internetzugang darauf zugreifen. So können Sie von unterwegs auf Ihre Dateien zugreifen, ohne dass Sie sie auf einem USB-Stick mitnehmen müssen.

Online Drives sind auch eine einfache Möglichkeit, Dokumente mit anderen zu teilen und gemeinsam an Projekten zu arbeiten. So können Sie beispielsweise einen Ordner für ein Teamprojekt erstellen und alle Teammitglieder können ihre Dateien in diesem Ordner speichern und darauf zugreifen.

## <span id="page-26-0"></span>1.3.1 Erstellen von Präsentationen mit PowerPoint

Um eine PowerPoint-Präsentation zu erstellen und zu speichern, befolgen Sie diese Schritte:

- Öffnen Sie Microsoft PowerPoint auf Ihrem Computer.
- Klicken Sie auf "Neue Präsentation" oder "Leere Präsentation", um eine neue Präsentation zu starten.
- Wählen Sie ein Design aus, das Ihnen gefällt, oder beginnen Sie mit einer leeren Folie.
- Fügen Sie Text, Bilder, Grafiken und andere Elemente zu Ihren Folien hinzu, indem Sie auf die entsprechenden Symbole im Menü klicken.
- Gestalten Sie Ihre Präsentation, indem Sie Farben, Schriftarten und andere visuelle Elemente ändern.
- Klicken Sie auf "Datei" und dann auf "Speichern unter", um Ihre Präsentation zu speichern.
- Geben Sie Ihrer Präsentation einen aussagekräftigen Namen und wählen Sie den Ordner aus, in dem Sie die Präsentation speichern möchten.
- Klicken Sie auf "Speichern", um Ihre Präsentation zu speichern.

Das war's schon! Jetzt haben Sie eine PowerPoint-Präsentation erstellt und gespeichert. Sie können die Präsentation später öffnen, indem Sie Microsoft PowerPoint öffnen und auf "Datei" und dann auf "Öffnen" klicken. Wählen Sie Ihre gespeicherte Präsentation aus und klicken Sie auf "Öffnen", um sie zu bearbeiten oder zu präsentieren.

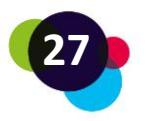

## **Reflexion**

Versuchen Sie, die folgenden Fragen zu beantworten:

- Kennen Sie bereits die Funktionen von Microsoft Word und PowerPoint? Wenn nein, öffnen Sie ein neues Dokument und klicken Sie sich durch das Menü. Versuchen Sie, einen Text zu schreiben und gestalten.
- Fällt Ihnen leicht, einen Text zu gestalten?
- Können Sie das Dokument speichern?
- Wobei brauchen Sie Hilfe? Sie könnten Ihre:n Trainer:in, ein Familienmitglied oder Freunde bzw. Freundinnen fragen, ob sie Ihnen helfen können.

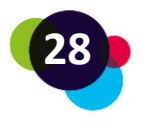

## <span id="page-28-0"></span>1.4 Das Internet

Das Internet kann für viele Dinge verwendet werden. Sie können E-Mails verschicken, online lernen, Webseiten anschauen, Musik und Videos streamen, soziale Netzwerke nutzen oder online einkaufen. Außerdem ermöglicht das Internet, in Echtzeit mit Menschen auf der ganzen Welt zu kommunizieren, zum Beispiel durch Video- oder Sprachanrufe.

Das Internet ist wie ein **riesiges Netzwerk aus Computern**, die miteinander verbunden sind. Diese Verbindungen erlauben es, dass Informationen und Daten von einem Computer zum anderen geschickt werden können, ganz egal, wo sich die Computer befinden.

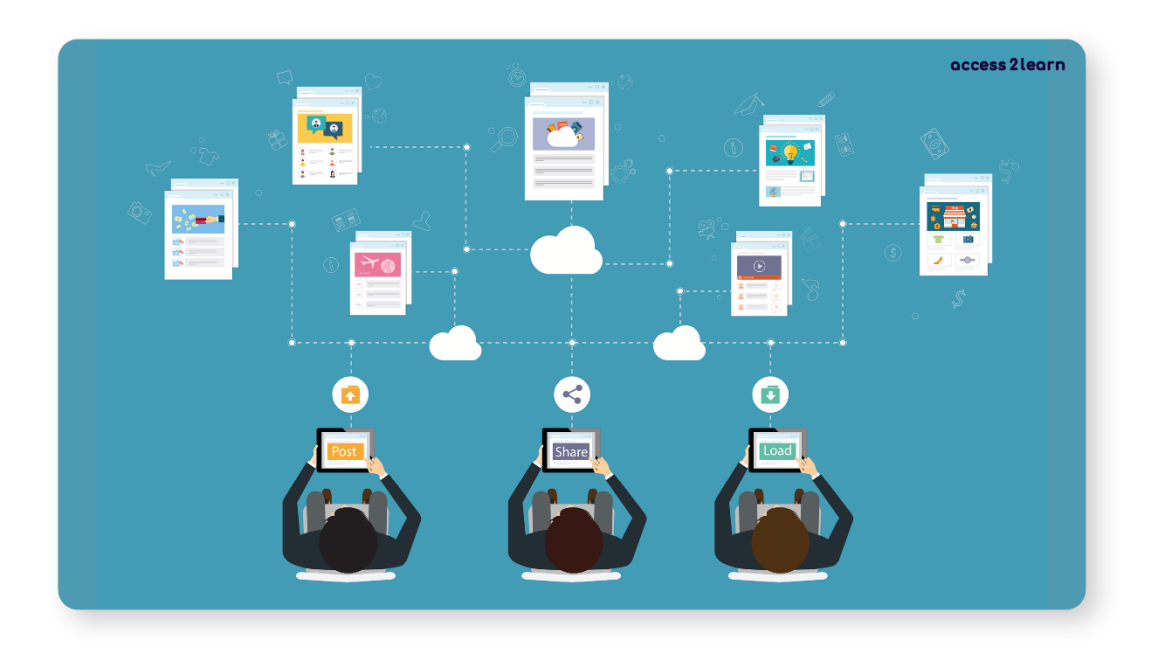

## <span id="page-28-1"></span>1.4.1 Wie verbinde ich mich mit dem Internet?

Um das Internet nutzen zu können, benötigt man ein Gerät wie einen Computer, ein Tablet oder ein Smartphone und eine Internetverbindung.

Es gibt zwei Möglichkeiten, um einen Laptop, ein Tablet oder ein Handy mit dem Internet zu verbinden: über ein **Netzwerkkabel** oder über **WLAN**.

1. Netzwerkkabel: Wenn Ihr Gerät über einen Ethernet-Anschluss verfügt, kann es über ein Netzwerkkabel direkt mit dem Router oder Modem verbunden werden.

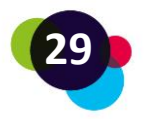

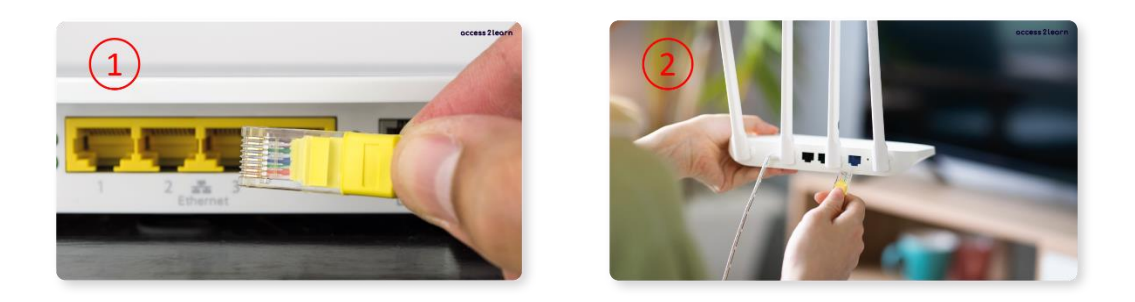

Das Kabel wird in den Ethernet-Anschluss des Geräts (1) und den LAN-Anschluss des Routers oder Modems (2) gesteckt. Das Kabel stellt eine kabelgebundene Verbindung zum Internet her.

2. WLAN (kabellos): Die meisten Laptops, Tablets und Handys verfügen über WLAN, was eine drahtlose Verbindung zum Internet ermöglicht.

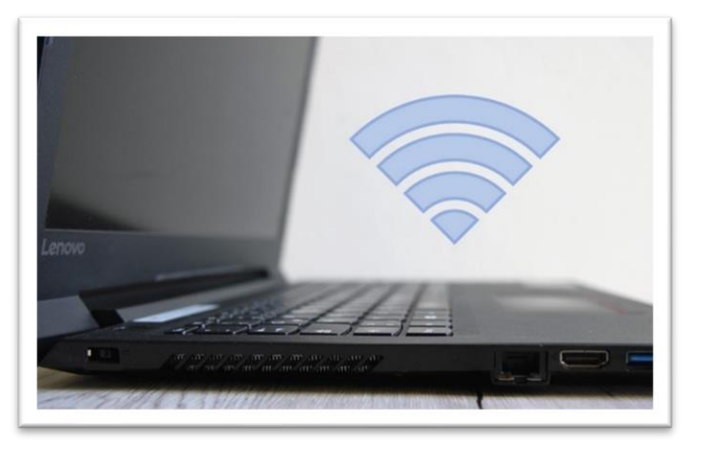

Um eine WLAN-Verbindung herzustellen, müssen Sie sicherstellen, dass Ihr Gerät mit dem WLAN-Netzwerk Ihres Routers oder Modems verbunden ist. Sie müssen das Passwort des WLAN-Netzwerks eingeben, um eine Verbindung herzustellen. Sobald Sie verbunden sind, können Sie das Internet nutzen.

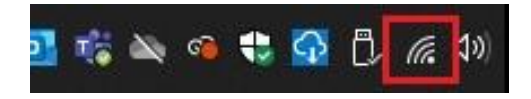

Um eine stabile WLAN-Verbindung zu haben, ist es wichtig, dass Sie in der Nähe des Routers oder Modems sind und keine Wände oder Möbel dazwischen sind.

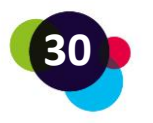

## <span id="page-30-0"></span>1.4.2 Wie steige ich ins Internet ein?

Wenn Sie mit dem Internet verbunden sind, können Sie verschiedene Browser öffnen, um ins Internet zu kommen. Zum Beispiel gibt es den Microsoft Edge Explorer, den Google Chrome Browser oder den Mozilla Firefox Browser. Wenn Sie den gewünschten Browser geöffnet haben, geben Sie in der Adressleiste die URL der Website ein, die Sie besuchen möchten. Zum Beispiel "www.google.com". Wenn Sie die Enter-Taste drücken, werden Sie zu dieser Website weitergeleitet.

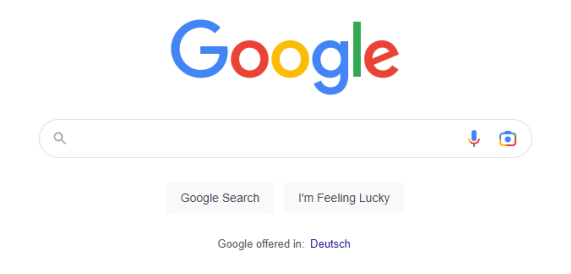

In das Suchfeld geben Sie Stichwörter oder Fragen ein. Klicken Sie dann auf "Google Suche" oder drücken Sie die Enter-Taste, um die Suche zu starten.

Google zeigt Ihnen eine Liste von Ergebnissen an. Klicken Sie auf den Link, damit sich die Website öffnet, die Ihre gewünschten Informationen enthält. Wenn Sie fertig sind, können Sie entweder die Website schließen oder den Zurück-Button verwenden, um zu den Suchergebnissen zurückzukommen.

## **Wichtig**

Um seriöse Informationen im Internet zu finden, sollte man darauf achten, dass die Quellen klar angegeben sind und von vertrauenswürdigen Organisationen stammen. Meinungen von Expertinnen und Experten können auch hilfreich sein. Auf Wikipedia findet man oft ungenaue Informationen, deshalb sollte man nicht nur dort nach Informationen suchen.

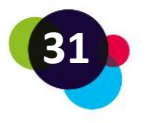

## <span id="page-31-0"></span>1.4.3 Frei zugängliche Lernmaterialien

Im Internet finden Sie Informationen zu allen möglichen Dingen. Gerade deshalb können Sie das Internet auch gut als Hilfe für Ihr Lernens verwenden.

Hier finden Sie Beispiele für Internetseiten mit kostenlosen Lernunterlagen:

- <https://www.klett-sprachen.de/fuer-erwachsene/c-1164>
- [https://anton.app/en\\_gb/](https://anton.app/en_gb/)
- <https://sprachportal.integrationsfonds.at/english/learning-german>

Sie können auch die Seite **YouTube** als Hilfe einsetzen. Sie finden dort viele kostenlose Lernvideos zu verschiedensten Themen. Besuchen Sie einfach einmal die Seite und suchen Sie nach Themen, die Sie interessieren:<https://www.youtube.com/>

## **Reflexion**

Denken Sie an ein Thema, das Sie interessiert. Steigen Sie dann ins Internet ein und versuchen Sie, einen Kurs zu diesem Thema zu finden. Versuchen Sie herauszufinden, wann der Kurs startet und welche Themen er beinhaltet.

- Was waren die größten Herausforderungen, als Sie nach diesen Informationen gesucht haben?
- War es für Sie leicht, ins Internet einzusteigen?
- War es leicht für Sie, die Informationen, die Sie gesucht haben, zu finden?
- Haben Sie alle wichtigen Informationen gefunden?

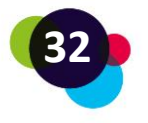

## <span id="page-32-0"></span>1.5 Datenschutz und Sicherheit

Durch die Digitalisierung und die häufigere Internetnutzung steigt ebenso die Gefahr von IT-Angriffen oder Datenmissbrauch.

Wissen Sie zum Beispiel, wie Sie sich vor IT-Bedrohungen schützen können? Welche Daten von Ihnen im Internet weitergegeben werden? Wenn nicht, erfahren Sie das hier:

## <span id="page-32-1"></span>1.5.1 IT-Sicherheit

IT-Bedrohungen sind vielfältig und oft kriminell. Meist sind es absichtlich durchgeführte Angriffe von Personen oder Organisationen. Die Gründe dafür reichen von Diebstahl über Sabotage bis hin zu politischen Motivationen. Genauso können aber auch menschliche Fehler, technisches Versagen oder höhere Gewalt (z.B. durch Stromausfall) Ursache für IT-Bedrohungen sein.

Die wichtigsten Arten von Bedrohungen für Privat-Nutzer:innen sind:

- **Viren oder Würmer** (Eingeschleuste Programme, die sich einer programmierten Aufgabe, wie z.B. dem Aufspüren von Passwörtern widmen. Sie werden in der Regel über Massen-E-Mails oder über "Pop-Ups", also eine plötzlich auftauchende Internetseite, verbreitet)
- **Trojaner** (Werden auch als "trojanische Pferde" bezeichnet. Sie verstecken sich hinter einem scheinbar nützlichen Programm und leiten im Hintergrund Daten und Informationen weiter)
- **Spoofing/Phishing** (Gefälschte Websites oder E-Mails verleiten das Opfer dazu, aktiv seine Passwörter oder Kontodaten weiterzugeben)

Die häufigsten IT-Bedrohungen entstehen durch das Installieren von Softwares oder dem Reagieren auf dubiose E-Mails (z.B. durch Anklicken eines Links).

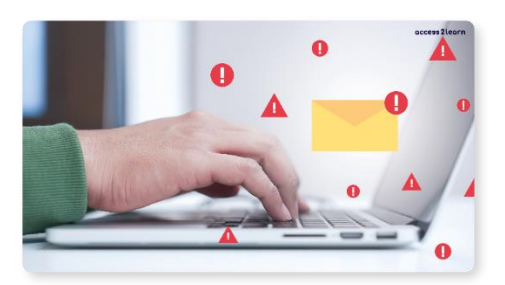

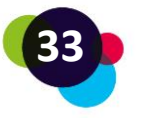

Um das Risiko eines IT-Angriffs so gering wie möglich zu halten, sollten Sie folgende Punkte berücksichtigen:

- Installieren Sie nur autorisierte Anwendungen/Softwares
- Achten Sie auf gefälschte E-Mail-Absenderadressen
- Verwenden Sie sichere und unterschiedliche Passwörter (je mehr Sonderzeichen, Ziffern und Buchstaben, desto besser). Und so verführerisch der Gedanke auch sein mag – Notizzettel mit den wichtigsten Passwörtern auf dem Schreibtisch sind keine gute Idee!
- Aktivieren Sie Ihre Firewall und installieren Sie ein Antivirenprogramm. Antivirenprogramme durchforsten das IT-System automatisch und erkennen und entfernen schädliche Elemente. Firewalls erkennen unbefugte Zugriffe von außen und unterbinden sie.
- Führen Sie immer wieder Updates und Backups durch. Updates sind wichtig, damit eine Software und ihr Schutz aktuell bleiben. Backup bedeutet, dass Sie selbst Ihre Computer-Daten auf einem externen Speicher speichern (wie z.B. einer Festplatte oder einem USB-Stick). Damit schützen Sie sich im Falle eines Datenverlusts.

## <span id="page-33-0"></span>1.5.2 Datenschutz

Der Begriff Datenschutz hat weniger mit dem Schutz von technischen Daten (wie z.B. bei Backups) zu tun. Datenschutz bedeutet Schutz der Menschen vor Missbrauch ihrer **persönlichen Daten.** 

Persönliche Daten (oder auch "personenbezogene Daten") sind Informationen, die Sie als Person eindeutig identifizieren oder identifizierbar machen. Sie werden unter gewissen Voraussetzungen von Internetanbietern, Online-Händlern und Anbietern von Produkten oder Dienstleistungen gespeichert.

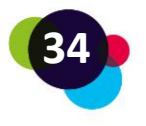

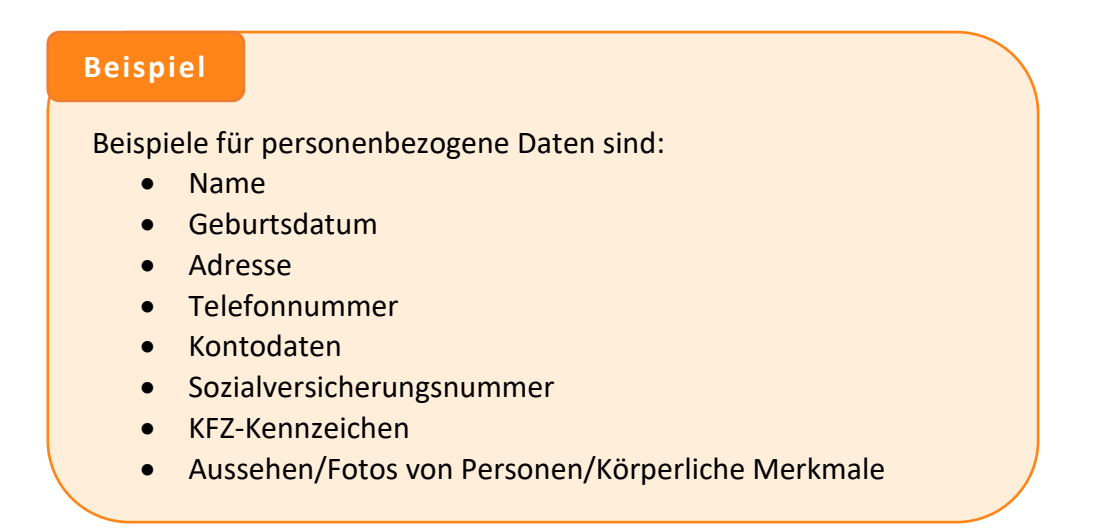

## **Wann werden personenbezogene Daten gespeichert?**

Es besteht ein generelles **Verarbeitungsverbot von personenbezogenen Daten**! Das heißt, ein Unternehmen oder eine Person darf EIGENTLICH keine personenbezogenen Daten erheben, erfassen, organisieren, ordnen, speichern, anpassen, auslesen, abfragen oder weitergeben.

Doch es gibt einige Ausnahmen:

- Einwilligung (z.B. durch eine Unterschrift, ein Anklicken eines Kästchens auf einer Internetseite oder eine Auswahl technischer Einstellungen eines Internetdienstes)
- Bedingung zur Vertragserfüllung (z.B. das Angeben einer Lieferadresse bei einer Bestellung)
- Rechtliche Verpflichtungen (z.B. Finanzministerien oder Krankenhäuser, die personenbezogene Daten verpflichtend aufbewahren müssen)
- Lebenswichtige Interessen (z.B. zur Beobachtung von Gesundheitszuständen, Naturkatastrophen oder Epidemien)

Die meisten Daten werden über "Einwilligungen" erhoben. Kennen Sie zum Beispiel den Begriff "Cookie-Richtlinie"?

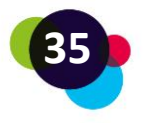

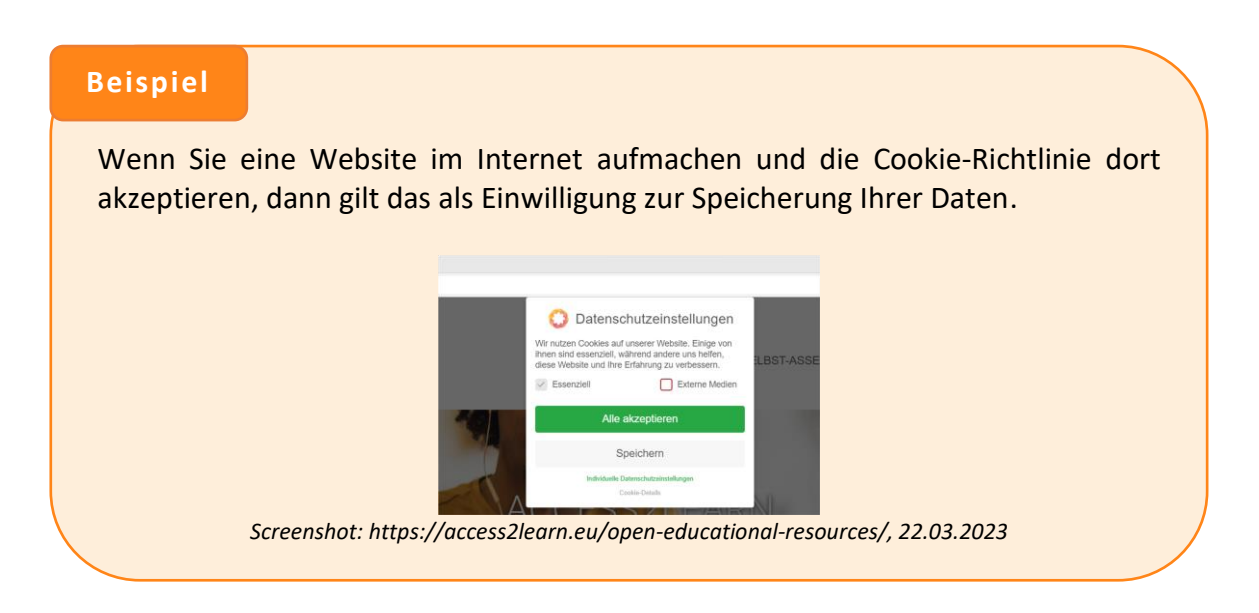

Überprüfen Sie also, bevor Sie diese akzeptieren, WELCHE Daten gespeichert werden und AN WEN diese weitergegeben werden. Oft können Sie auch auf "Alle ablehnen" oder "Einstellungen" klicken und dann Ihre Einwilligung einschränken.

## **Warum sollte ich meine persönlichen Daten schützen?**

Wenn Sie persönliche Daten angeben, werden sie gespeichert, verarbeitet und oft an andere weitergegeben. Ihre Daten werden zu einem Gesamtbild zusammengeführt. Dieses Gesamtbild, auch **digitale Identität** genannt, zeigt z.B. Ihr Verhalten, Ihre Bedürfnisse oder Ihre politischen Ansichten.

Je mehr Daten Sie also hergeben, desto besser können Unternehmen Ihnen ihre Produkte anbieten. Es kann auch vorkommen, dass Daten von Hackern gestohlen und Unternehmen oder Privatpersonen damit erpresst werden.

Achten Sie deshalb darauf, welche Informationen Sie von sich hergeben. Besonders sensible Daten haben nichts im Internet verloren.

Sensible Daten sind personenbezogene Daten, die Sie unbedingt schützen sollten, wie z.B. politische Einstellungen, Gewerkschaftszugehörigkeiten, religiöse Überzeugungen, Gesundheitsdaten oder sexuelle Orientierungen.

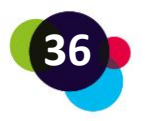

#### **Praxisbezug**

Juan hat in seinem Blended Learning-Kurs etwas über Datenschutz gelernt. Er wusste schon vorher, dass das ein wichtiges Thema ist, aber er wusste nicht, wie er seine Daten und Geräte schützen kann. Jetzt hat er gelernt, wie das geht.

Zuerst hat er sein Passwort in ein sicheres geändert und schreibt es sich nicht auf, sondern merkt es sich nur. Außerdem hat er eine Anti-Virus-Software installiert, um seinen Computer zu schützen. Bevor er neue Apps herunterlädt, fragt er seinen Freund, der sich gut mit Apps auskennt, ob sie sicher sind. Wenn nicht, lädt er sie nicht herunter.

Juan möchte auch seine persönlichen Daten schützen. Deshalb passt er genau auf, wo er seine Daten eingibt und wie er Einstellungen auf Websites ändern kann, damit seine Daten nicht mit anderen geteilt werden dürfen.

#### **Welche Rechte habe ich als betroffene Person?**

Sollte es passieren, dass Daten von Ihnen gespeichert werden und Sie das im Nachhinein widerrufen möchten, können Sie etwas dagegen tun. Sie haben:

- Recht auf transparente Information und Kommunikation
- Recht auf Richtigstellung
- Recht auf Auskunft
- Recht auf Löschung und Vergessenwerden
- Recht auf Widerruf
- Recht auf Datenportabilität

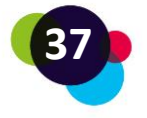

#### **Beispiel**

**Recht auf Auskunft:** Sie kontaktieren einen Online-Händler, bei dem Sie vor einiger Zeit etwas gekauft haben. Sie würden gerne wissen, welche Daten von Ihnen gespeichert wurden. Der Händler muss Ihnen das innerhalb von einem Mont sagen.

**Recht auf Löschung:** Sie kontaktieren ein Job-Plattform, die Sie nicht mehr nutzen möchten. Nur weil Ihr Account gelöscht wird, heißt das noch nicht, dass auch Ihre persönlichen Daten gelöscht werden. In einer Mail schreiben Sie noch einmal deutlich, dass Ihre Daten sofort gelöscht werden sollen. Dafür hat die Plattform ebenfalls ein Monat Zeit.

**Recht auf Widerruf:** Sie haben auf einer Website ein altes Foto von Ihnen auf einer Feier entdeckt. Damals haben Sie zwar eingewilligt, aber jetzt möchten Sie nicht mehr, dass das Foto dort ist. In diesem Fall kann die Website Sie auf dem Foto entweder zensieren (anonymisieren) oder das Foto als Ganzes entfernen.

Unternehmen oder Personen, die Ihre Daten speichern, müssen bei den oben beschriebenen Datenschutzanfragen rasch und gesetzeskonform handeln.

Sie merken, **Datenschutz** kann als das **Recht einer Person** gesehen werden, grundsätzlich **selbst entscheiden zu dürfen,** 

- **wer,**
- **wann,**
- **in welchem Umfang**

**Zugriff auf die eigenen persönlichen Daten hat**.

Dennoch sollten Sie immer achtsam und vernünftig mit ihren Daten umgehen!

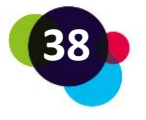

## **Reflexion**

Denken Sie an die Passwörter, die Sie verwenden.

- Nutzen Sie dasselbe Passwort für mehrere Websites?
- Sind Ihre Passwörter schwer zu erraten?
- Wie erinnern Sie sich an Ihre Passwörter? Schreiben Sie sie wo auf?
- Ändern Sie Ihre Passwörter regelmäßig?

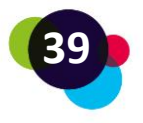

## <span id="page-39-0"></span>1.6 Lernplattformen

Mit Lernplattformen kann man im Internet lernen. Man kann sich eine Lernplattform wie eine Bildungseinrichtung vorstellen. Man erhält durch die Teilnahme an einem Kurs einen Zugang zur Lernplattform (Anmeldung). Dort findet man Informationen, Lernmaterialien, Kommunikationsmöglichkeiten und/oder weitere Aktivitäten, wie Arbeitsaufträge, Tests, Umfragen, interaktive Quiz etc.

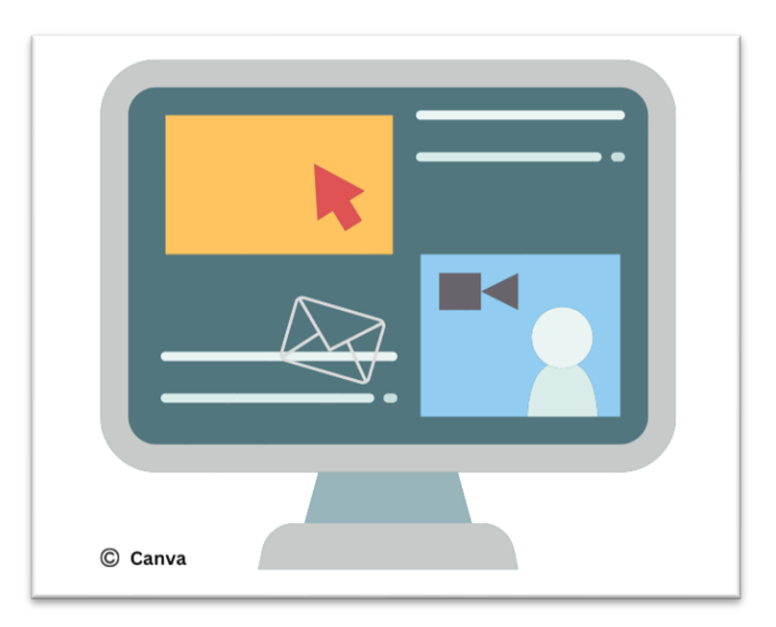

Im Internet gibt es viele verschiedene Lernplattformen. In diesem Abschnitt konzentrieren wir uns vor allem auf Plattformen zum Selbstlernen, die verschiedene Themen und Lernstile abdecken. Hier sind einige der bekanntesten:

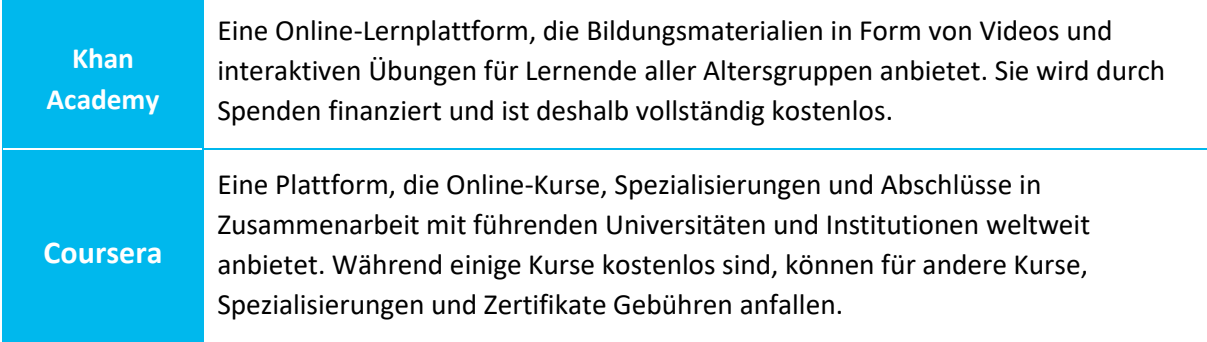

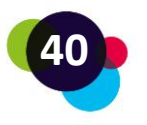

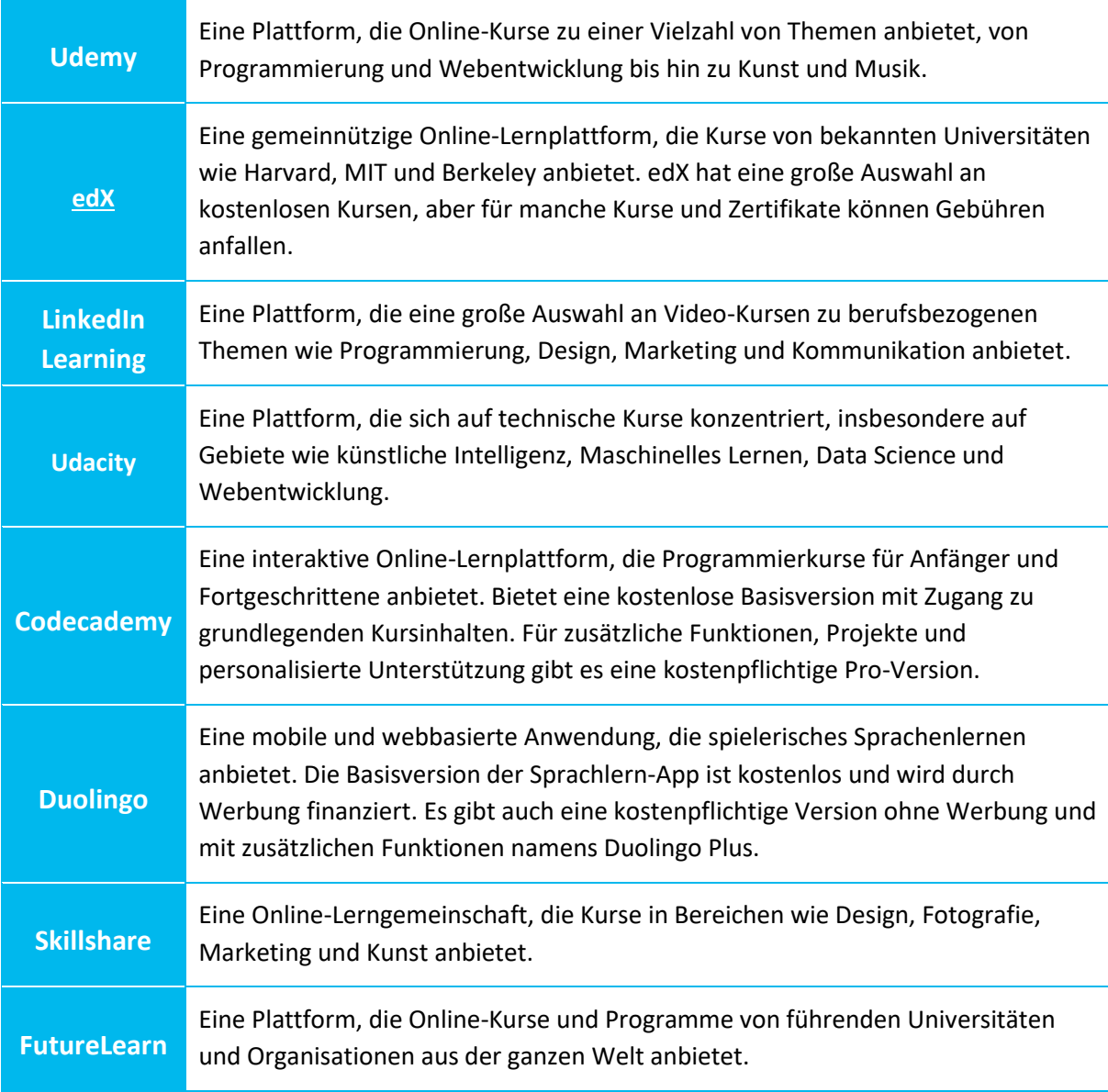

Beachten Sie, dass die Plattformen Udemy, LinkedIn Learning, Udacity, Skillshare und FutureLearn normalerweise kostenpflichtige Kurse anbieten! Es können aber manchmal auch kostenlose Kurse oder Testzugänge bereitgestellt werden. Es lohnt sich deshalb, die Websites dieser Plattformen regelmäßig zu überprüfen, um über aktuelle kostenlose Angebote auf dem Laufenden zu bleiben.

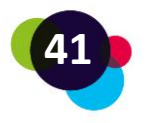

## <span id="page-41-0"></span>1.6.1 Vor- und Nachteile von Selbstlernplattformen

Das Lernen mit Online-Plattformen bietet viele Vorteile, aber es gibt auch einige Herausforderungen, die Sie berücksichtigen sollten.

### **Vorteile:**

- 1. **Flexibilität:** Sie können in Ihrem eigenen Tempo lernen, zu einer Zeit, die Ihnen am besten passt, und Ihr Lernen an Ihre persönlichen Bedürfnisse anpassen.
- 2. **Zugänglichkeit:** Sie haben Zugriff auf eine große Auswahl an Kursen und Ressourcen von überall auf der Welt, Sie brauchen nur eine Internetverbindung.
- 3. **Kosten:** Viele Online-Lernplattformen bieten kostenlose oder sehr günstige Kurse an.
- 4. **Vielfalt:** Sie können Kurse und Programme aus verschiedenen Fachgebieten und von verschiedenen Anbietern auswählen. So haben Sie viele unterschiedliche Möglichkeiten zum Lernen.
- 5. **Aktualität:** Online-Lernplattformen werden oft aktualisiert, sodass Sie aktuelle Informationen und die neuesten Trends in Ihrem Themenbereich erfahren.

#### **Herausforderungen:**

- 1. **Motivation:** Sie müssen diszipliniert und motiviert zum Lernen sein, da es keine festen Strukturen wie bei traditionellen Bildungsangeboten gibt. Sollten Sie damit Probleme haben, können Sie sich Lerneinheit 3 "Lernmotivation stärken" durchlesen.
- 2. **Soziale Interaktion:** Auf Online-Lernplattformen ist es oft schwieriger, mit der Lehrkraft und den Kollegen und Kolleginnen zusammenzuarbeiten. So ist es auch etwas schwieriger, dass man sich gegenseitig unterstützt.
- 3. **Technische Probleme:** Manchmal gibt es technische Probleme, wie beispielsweise Probleme mit der Internetverbindung oder eine Plattform, die schwierig zu bedienen ist. So wird das Lernen oft schwieriger.
- 4. **Qualitätssicherung:** Die Qualität der angebotenen Kurse kann variieren, und es kann schwierig sein, die besten Kurse aus den vielen Möglichkeiten auszuwählen.
- 5. **Anerkennung:** Zertifikate oder Abschlüsse von Online-Kursen werden nicht immer von Arbeitgebern oder Bildungseinrichtungen anerkannt.

Es ist wichtig, diese Vor- und Nachteile abzuwägen, um herauszufinden, ob selbstgesteuertes Lernen mit Online-Lernplattformen für Sie und Ihre Ziele geeignet ist. Diesen Kurs können Sie

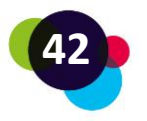

mit der Online-Lernplattform "bit EU academy" machen. Haben Sie schon alle Funktionen kennengelernt?

## <span id="page-42-0"></span>1.6.2 Lernen mit der bit EU academy Plattform

## **Lerninhalte öffnen**

Lerninhalte (Kursmodule) werden über die Bibliothek oder über das Dashboard geöffnet. Sobald Sie den Kurs "Kompetenzentwicklung für Blended Learning" finden, können Sie einfach darauf klicken und er öffnet sich.

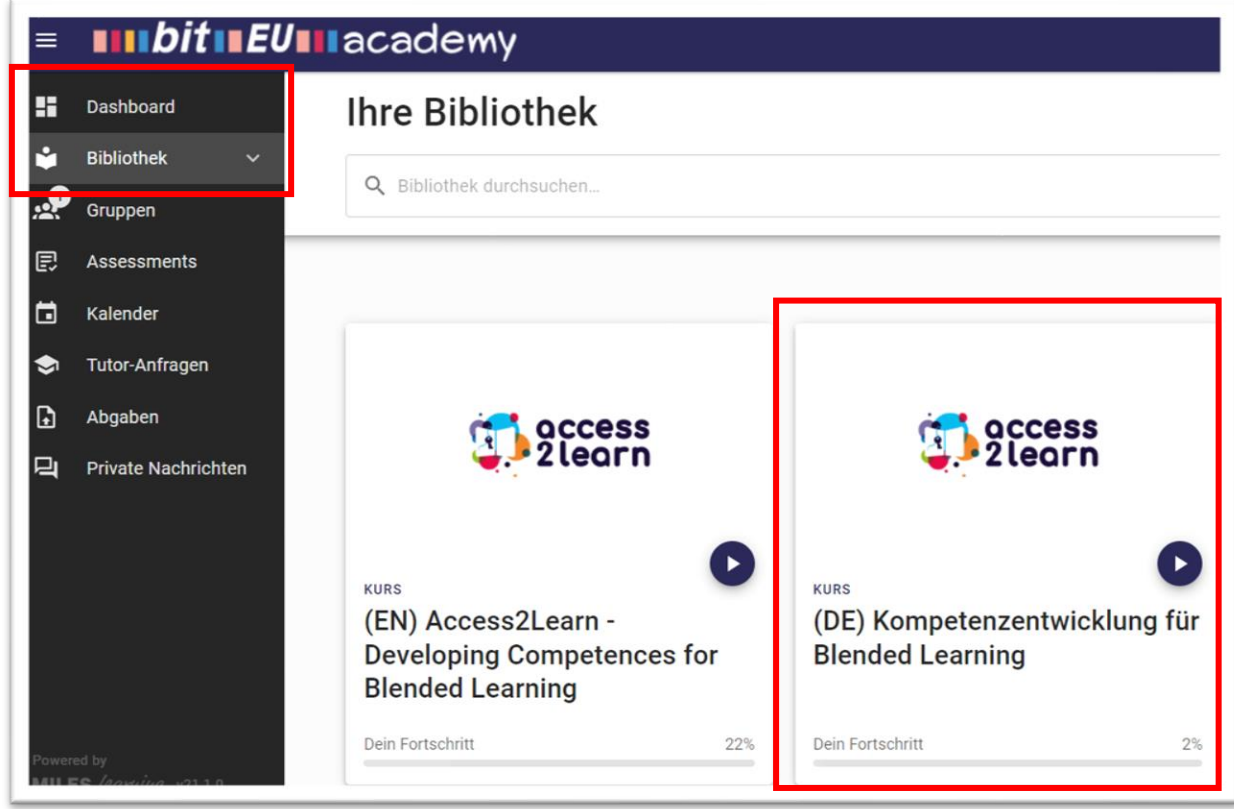

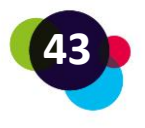

## **Sich zwischen Inhalten hin- und herbewegen**

Einzelne Lerninhalte werden geöffnet, indem man ein Kapitel auswählt (1) und dann darunter auf die Einleitung oder das Kapitel, das einen interessiert, klickt (2):

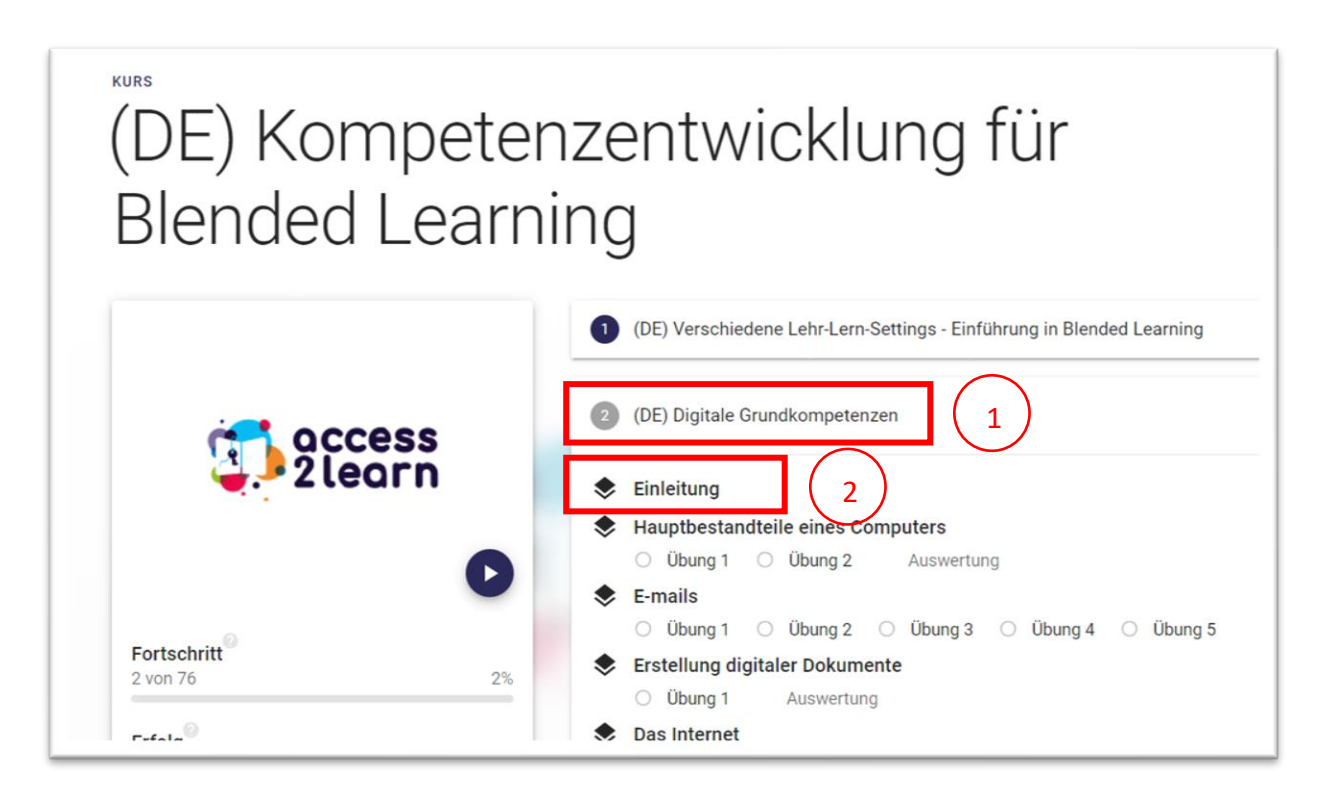

Über das **Inhaltsverzeichnis** von jedem Kursmodul können Sie von einem Kapitel zu einem anderen und zu den Übungen wechseln, so wie es für Sie am besten passt:

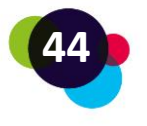

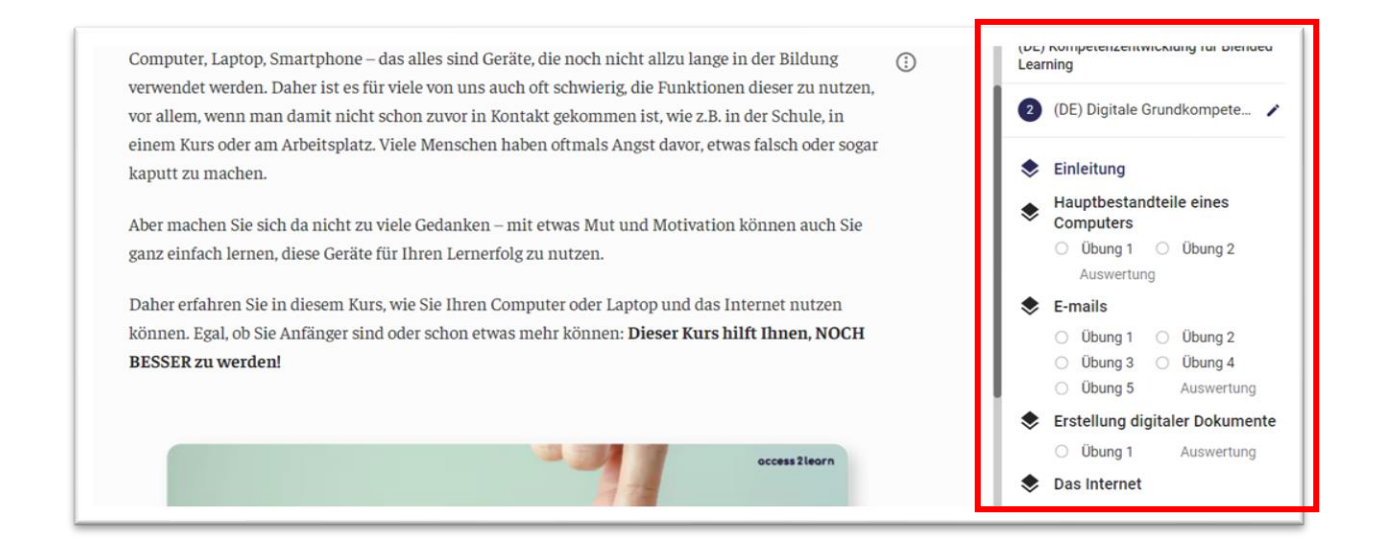

## **Übungen**

Sie öffnen zuerst eine Übung und versuchen Sie, sie zu lösen. Wenn Sie fertig damit sind, können Sie sie speichern und so wird auch überprüft, ob sie richtig gelöst wurde:

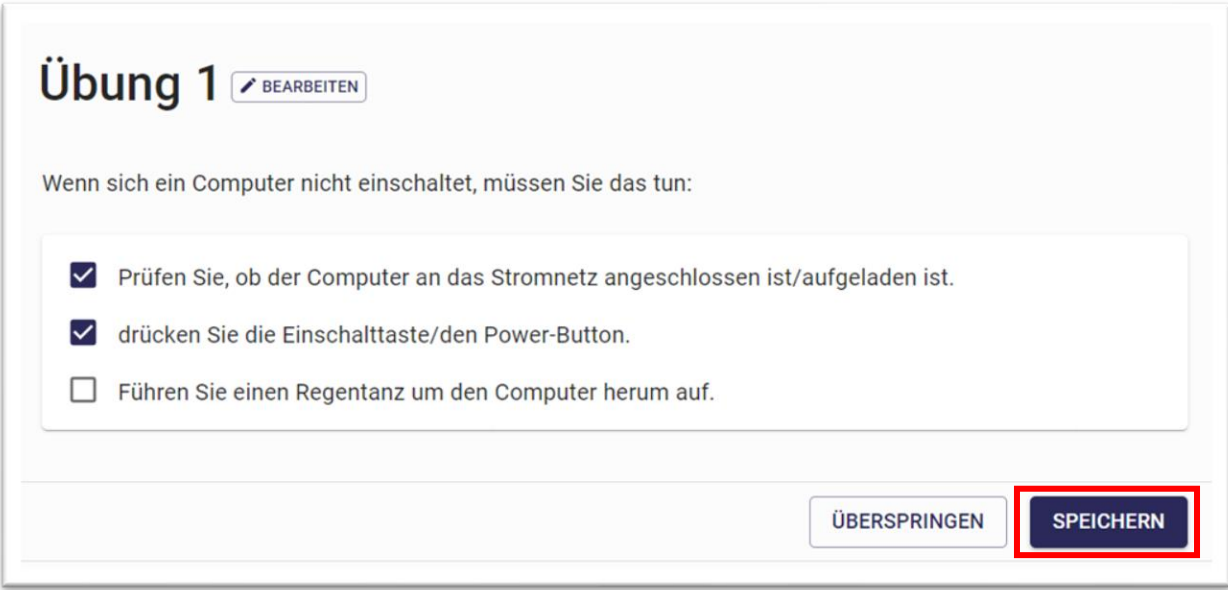

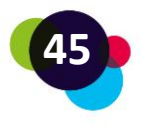

Die Antworten werden dann als richtig (grün) oder falsch (rot) gekennzeichnet. Sie können die Übung noch einmal probieren, wenn Sie etwas falsch hatten, oderzur nächsten Übung wechseln.

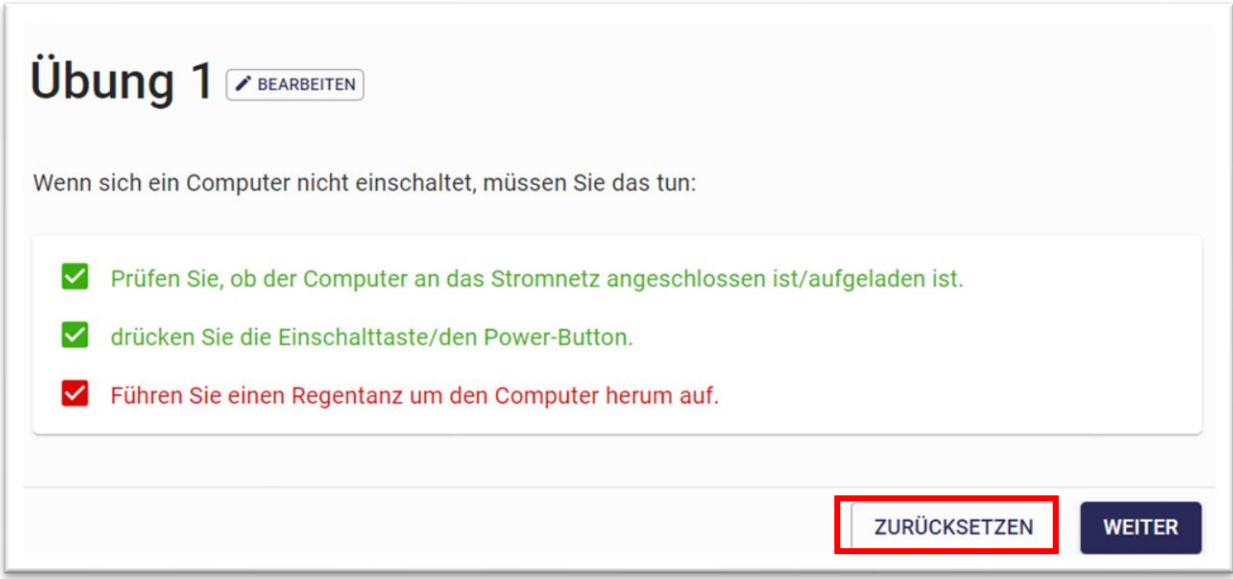

Wie genau das Lernen auf dieser Plattform funktioniert, können Sie in diesem Video herausfinden:<https://youtu.be/VTdMtOgZ188?si=KDVLAllXiFn3aN4y>

## Haben Sie schon einmal probiert, auf einer Online-Lernplattform etwas zu lernen? • Wenn ja, was haben Sie daran am meisten gemocht? Was waren für Sie am schwierigsten? • Wenn nein, warum nicht? Was müsste sich ändern, damit Sie auf einer Online-Lernplattform lernen möchten? Was könnten Sie selbst tun, um motivierter zu werden, solche Plattformen zu nutzen? **Reflexion**

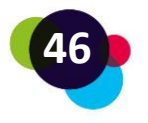

## <span id="page-46-0"></span>1.7 Videokonferenz-Tools

Mit Videokonferenz-Tools können wir **in Echtzeit mit anderen Personen über das Internet kommunizieren** und sie dabei über Video- und Audioverbindungen sehen und hören (Videokonferenz = Besprechung mit anderen über das Internet, bei der sich alle über eine Kamera sehen und ein Mikrofon hören können). Mit diesen Tools können Sie virtuelle Meetings, Schulungen und Präsentationen durchführen oder mit anderen zusammenarbeiten oder einfach nur miteinander sprechen. Dafür müssen Sie sich an einem bestimmten Ort treffen.

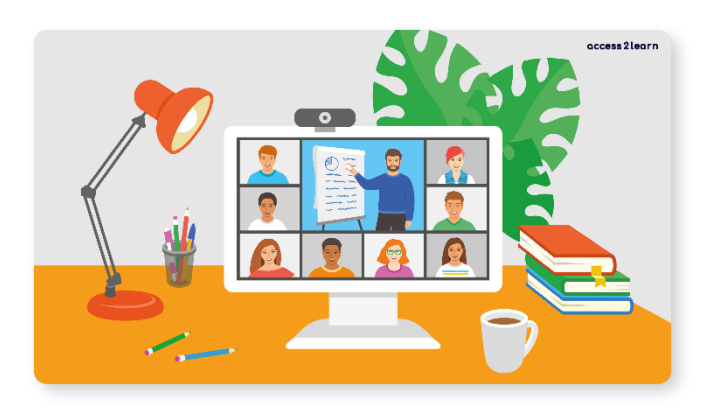

Videokonferenz-Tools können mit verschiedenen Geräten wie Computern, Laptops, Tablets oder Smartphones verwendet werden. Mit ihnen kann man Dokumente und andere digitale Inhalte mit anderen teilen und dann gemeinsam daran weiterarbeiten. Mit manchen Tools kann man auch seinen Bildschirm teilen, die Besprechung aufzeichnen oder sich in kleinere Gruppen aufteilen, damit man so besser zusammenarbeiten kann.

Zu den bekanntesten Videokonferenz -Tools gehören Zoom, Microsoft Teams, Google Meet und Skype.

## <span id="page-46-1"></span>1.7.1 Microsoft Teams

[Microsoft Teams](https://teams.microsoft.com/) ist ein Dienst von Microsoft 365 (Office, Outlook, Sharepoint etc.). Für das Abhalten von Teams-Besprechungen braucht man einen **gültigen Microsoft-365-Account**. Den bekommen Sie oft von einer Bildungseinrichtung gratis, wenn Sie dort einen Kurs machen, oder Sie können ihn selbst kaufen.

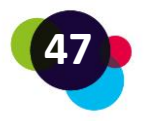

Damit alle wissen, wann eine Besprechung ist, kann man sie vorher schon direkt in Microsoft Teams oder in einem Mailprogramm, z.B. Outlook, planen. Sie können dort eine neue Besprechung erstellen und die E-Mail-Adressen von den Personen eingeben, mit denen Sie sich treffen wollen. Sie können sonst auch den Besprechungslink kopieren und den anderen Personen schicken.

Damit Microsoft Teams besser funktioniert, kann man die App davon herunterladen: [Download](https://teams.microsoft.com/uswe-01/downloads)

Wenn Sie in einer Microsoft Teams-Besprechung sind, können Sie darin verschiedene Dinge tun. Ein paar Möglichkeiten finden Sie hier (von links nach rechts):

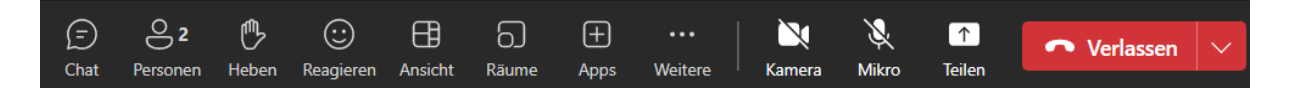

- **Unterhaltung/Chat**: Hier können Sie andere etwas fragen oder Informationen hineinschreiben und alle anderen Teilnehmenden können das sehen.
- **Übersicht der teilnehmenden Personen**: Hier sehen Sie, welche Personen schon in der Besprechung sind. Sie können auch noch weitere Personen zur Besprechung einladen.
- **Hand heben**: Wenn Sie etwas sagen möchten und die Person, die gerade spricht, nicht unterbrechen möchten, können sie Ihre Hand heben, wenn Sie auf den dritten Knopf drücken. Alle anderen sehen, dass Sie die Hand gehoben haben. Daneben, auf "Reagieren", können Sie auf das, was jemand anderer gesagt hat, einen Smiley abgeben.
- **Ansicht:** Hier können Sie einstellen, wie die Besprechung für Sie angezeigt werden sollte.
- **Räume**: Oft möchte man bei einer Videokonferenz auch Übungen oder Diskussionen in kleineren Gruppen durchführen. So wie bei Gruppenarbeiten in einem Seminarraum. Mit dieser Funktion können alle Teilnehmenden in kleinere Gruppen aufgeteilt werden.
- **Weitere Einstellungen**: Hier können Sie Einstellungen vornehmen, wie z.B. eine Besprechung aufzeichnen.

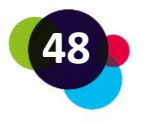

#### **Wichtig**

Beachten Sie beim Aufzeichnen von Besprechungen immer das Datenschutzgesetz und holen Sie sich vorher das OK von allen Teilnehmenden ein.

- **Kamera:** Wenn Sie darauf klicken, können sie Ihre Kamera ein- oder ausschalten.
- **Mikrofon:** Wenn Sie darauf klicken, können Sie Ihr Mikrofon ein- oder ausschalten. Wenn Sie es ausschalten, kann Sie niemand in der Besprechung hören.
- **Teilen:** Hier können Sie das, was Sie auf Ihrem Bildschirm sehen, anderen zeigen. Wenn Sie z.B. eine Präsentation herzeigen möchten, können Sie darauf klicken, damit die anderen sie sehen. Sie können entweder nur Ihre Präsentation teilen, indem Sie auf "Fenster auswählen" klicken. Wenn Sie Ihren ganzen Bildschirm teilen, können andere alles sehen, was Sie auf Ihrem Bildschirm gerade machen.

#### <span id="page-48-0"></span>1.7.2 Zoom

[Zoom](https://zoom.us/) ist ein anderes bekanntes Videokonferenz-Tool. Es wird oft für Meetings, für den Unterricht und für Online-Veranstaltungen genutzt. Um in Zoom-Meetings teilzunehmen, müssen Sie die App herunterladen, aber Sie müssen sich dafür nicht anmelden. Nur wenn Sie selbst ein Zoom-Meeting starten möchten, müssen Sie sich anmelden. In der kostenlosen Version können Meetings mit mehr als 2 Personen nur 40 Minuten lang dauern.

Zoom-Meetings können auch im Vorhinein geplant werden und Sie können den Link für die Besprechung an andere Personen per E-Mail schicken. Die Funktionen in Zoom sind sehr ähnlich wie die in Microsoft Teams.

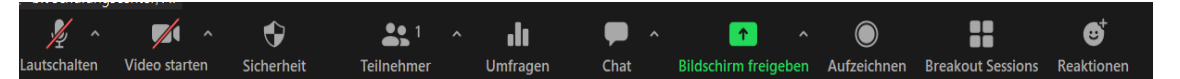

- **Mikrofon/Kamera:** Sie können Ihr Mikrofon und Ihre Kamera einschalten, indem Sie auf die beiden Symbole ganz links klicken.
- **Übersicht über Teilnehmende:** Indem Sie auf das Symbol mit den beiden Menschen klicken, können Sie alle Personen sehen, die am Meeting teilnehmen.
- **Umfragen:** Mit dem Symbol daneben können Sie Umfragen erstellen.
- **Chat:** Wenn Sie den Chat öffnen, können sie mit anderen schreiben.

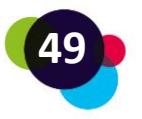

- **Bildschirm freigeben:** Wenn Sie auf das grüne Symbol klicken, können Sie Ihren Bildschirm mit den anderen teilen.
- **Aufzeichnen:** Sie können damit das Meeting aufzeichnen und es sich später noch einmal anschauen.
- **Breakout Sessions:** Wenn Sie auf das Symbol mit den vier Kästchen klicken, können Gruppenräume aufgemacht werden.

## <span id="page-49-0"></span>1.7.3 Weitere Videokonferenz -Tools

**[Skype](https://www.skype.com/)** ist eines der ältesten Programme und bietet grundlegende Funktionen wie Videoanrufe, Audioanrufe und Textnachrichten.

**[Google Meet](https://meet.google.com/)** ist Teil von Google und bietet ähnliche Funktionen wie die anderen Programme, aber auch die Integration mit anderen Google-Apps wie Kalender und Gmail. Seit Beginn der Covid-19-Pandemie ist Google Meet für alle Benutzer:innen kostenlos. Funktionen wie Gruppenräume, Umfragen oder Aufzeichnung können aber nur genutzt werden, wenn man dafür etwas zahlt.

## **Reflexion**

Was sind Ihrer Meinung nach die Vorteile von Videokonferenz-Tools? Haben Sie schon einmal eines zum Lernen verwendet? Warum könnten sie hilfreich für Ihr Lernen sein?

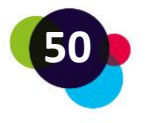

## <span id="page-50-0"></span>1.8 Problemlösung

Wenn man Probleme mit seinem Computer hat, wird man leicht frustriert oder gestresst. Besser wäre es aber, **ruhig zu bleiben und zu versuchen, das Problem zu lösen**.

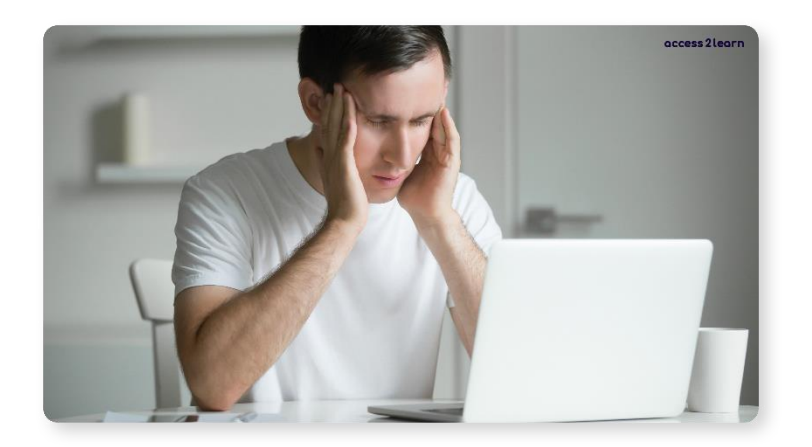

Schnelle und chaotisch einfach herumprobieren kann weitere Probleme verursachen und die Situation noch verschlimmern. Wenn Sie also Probleme mit Ihrem Computer haben, sollten Sie einen kühlen Kopf bewahren und Schritt für Schritt vorgehen, um das Problem zu lösen:

## **1. Verschiedene Lösungen ausprobieren, wenn der Computer nicht startet**

Wenn Ihr Computer nicht startet, überprüfen Sie zuerst, ob alle Kabel richtig eingesteckt sind. Stellen Sie sicher, dass das Gerät Strom hat, indem Sie die Steckdose und das Netzkabel überprüfen. Wenn Sie einen Laptop haben, überprüfen Sie, ob der Akku aufgeladen ist.

## **2. Umgang mit einem nicht funktionierenden Bildschirm**

Wenn Ihr Bildschirm nicht funktioniert, schalten Sie ihn aus und wieder ein. Überprüfen Sie auch die Kabel, die den Bildschirm mit dem Computer verbinden. Diese müssen in die richtigen Anschlüsse eingesteckt sein.

## **3. Den Computer neu starten, wenn er hängt**

Manchmal kann Ihr Computer einfrieren oder hängen bleiben. In solchen Fällen kann ein Neustart helfen. Bevor Sie das tun, denken Sie daran, dass Sie alle offenen Dokumente und Programme schließen. Speichern Sie das, was Sie am Computer machen, immer wieder. Denn sobald Sie den Computer neu starten müssen und Ihre

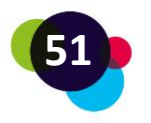

Arbeit nicht gespeichert haben, geht diese verloren. Um den Computer neu zu starten, können Sie den Ausschaltknopf gedrückt halten, bis er sich ausschaltet, und ihn dann wieder einschalten. Eine andere Möglichkeit ist, die Tastenkombination Strg + Alt + Entf zu drücken und auf "Neu starten" zu klicken.

#### **4. Die Funktionen des Task-Managers**

Der Task-Manager ist ein nützliches Werkzeug, um Programme zu schließen oder den Computer neu zu starten. Sie können ihn öffnen, indem Sie die Tastenkombination Strg + Shift + Esc drücken oder mit der rechten Maustaste auf die Taskleiste klicken und "Task-Manager" auswählen.

Im Task-Manager können Sie Programme schließen, die nicht mehr reagieren, oder den Computer neu starten. Sie können auch das Passwort Ihres Benutzerkontos ändern, indem Sie auf "Benutzerdetails" klicken und dann "Passwort ändern" auswählen.

## **5. Hilfe aus dem Internet suchen**

Wenn Sie einfache Probleme mit Ihrem Computer haben, können Sie Anleitungen und Videos dazu im Internet suchen. Es gibt viele Websites und YouTube-Videos, in denen Schritt-für-Schritt-Anleitungen für das Lösen vieler Probleme zu finden sind..

#### **Reflexion**

Wenn auf Ihrem Computer, Laptop oder Handy ein Problem auftritt, was machen Sie dann? Wie versuchen Sie, das Problem zu lösen? Glauben Sie, dass Sie in Zukunft versuchen können, mehr Probleme allein zu lösen? Wen könnten Sie um Hilfe bitten, wenn Sie Probleme nicht allein lösen können?

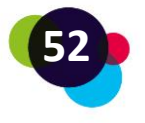

## <span id="page-52-0"></span>1.9 Zusammenfassung

Es gibt Desktop Computer (Stand-Computer) und Laptops/Notebooks. Die **Hardware** ist das, was man angreifen kann (z.B. Monitor, Maus, Drucker, Computer selbst, etc.). Am Gehäuse des Geräts finden Sie verschiedene Schnittstellen, mit denen weitere Hardware mit dem Computer verbunden werden kann. Die **Software** ist alles, was als Programm auf dem Computer läuft. Die bekannteste Software für Computer ist das Betriebssystem, das den Computer verwaltet. Zu den bekannten Betriebssystemen gehören Microsoft Windows und MacOS von Apple. Andere Softwareprogramme sind Anwendungen wie Textverarbeitung, Tabellenkalkulationen und Bildbearbeitungsprogramme.

Eine **E-Mail** ist eine digitale Nachricht, die Sie an eine oder mehrere Personen senden können. Sie können E-Mails auf Ihrem Computer, Tablet oder Smartphone senden und empfangen. Es gibt verschiedene E-Mail-Programme wie Gmail, Outlook oder Yahoo. Damit können Sie für sich eine E-Mail-Adresse erstellen.

Es ist wichtig, dass Sie **digitale Dokumente erstellen können**. Ein digitales Dokument kann verschiedene Formate haben, wie beispielsweise ein Textdokument, eine Präsentation oder eine Tabelle. Um ein digitales Dokument zu erstellen, benötigen Sie Software wie Microsoft Word, PowerPoint oder Excel. Digitale Dokumente können einfach gespeichert, geteilt und bearbeitet werden. Sie können diese Dokumente über gemeinsame Ordner auf einem Cloud-Dienst wie Google Drive oder Dropbox mit anderen Personen teilen.

Das **Internet** ist ein Netzwerk von Computern auf der ganzen Welt, das es Menschen ermöglicht, miteinander zu kommunizieren. Um ins Internet zu kommen, brauchen Sie einen Internetanbieter, ein Gerät mit Internetverbindung und einen Webbrowser (Mozilla Firefox, Microsoft Edge, Google Chrome, Safari). Sie können dann Websites besuchen, E-Mails senden und soziale Medien nutzen.

Die **Sicherheit und der Schutz von Daten** sind wichtige Aspekte beim Nutzen des Internets. Bewahren Sie persönliche Daten wie Passwörter und finanzielle Informationen sicher auf. Das kann durch die Verwendung von Antiviren-Software, Firewall-Schutz und regelmäßige Aktualisierungen von Betriebssystemen und Anwendungen erfolgen. Die **DSGVO** (Datenschutz-Grundverordnung) ist eine europäische Verordnung, die den Schutz personenbezogener Daten und die Rechte von Personen in Bezug auf ihre Daten regelt.

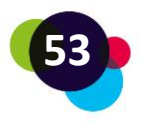

**Online-Lernplattformen** sind Websites, die Online-Kurse und Lernmaterialien anbieten. Sie können dort Kurse zu verschiedenen Themen absolvieren. Einige der bekanntesten Online-Lernplattformen sind Udemy, Coursera und Khan Academy. Mit Online-Lernplattformen können Benutzer:innen ihre Fähigkeiten von zu Hause aus erweitern. Das ist besonders praktisch für Menschen, die zu wenig Zeit oder Geld haben, um traditionelle Ausbildungen zu machen.

Mit **Videokonferenz-Tools** können sich Menschen über das Internet treffen. Es gibt viele verschiedene Tools dafür, wie zum Beispiel Zoom, Skype, Google Meet und Microsoft Teams. Damit können Sie Funktionen wie Videoanrufe, Chat, Bildschirmfreigabe und die Integration mit anderen Apps nutzen. Sie sind eine praktische Möglichkeit, virtuelle Besprechungen durchzuführen oder mit Menschen auf der ganzen Welt zusammenzuarbeiten.

**Problemlösungsfähigkeit** ist wichtig bei der Nutzung von Computern. Es ist wichtig, dass Sie zumindest mit einfachen Problemen umgehen können. Sie können beispielsweise den Computer neu starten oder die Verbindungskabel überprüfen. Wenn das Problem schwieriger ist, können Sie im Internet nach Hilfe suchen. Bleiben Sie dabei aber ruhig, damit Sie mögliche weitere Schäden verhindern.

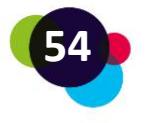

## <span id="page-54-0"></span>2 QUELLEN

<https://www.microsoft.com/en-us/microsoft-365/microsoft-office>

<https://about.google/brand-resource-center/logos-list/>

<https://www.gmx.at/>

<https://www.mozilla.org/en-US/firefox/new/>

<https://www.apple.com/>

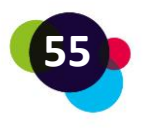

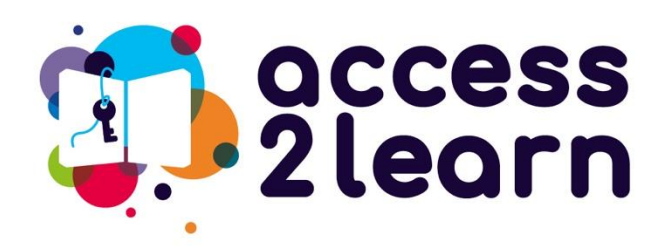

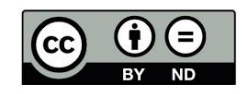

"LE2 Digitale Grundkompetenzen" vom Access2Learn Projekt ist lizensiert unter **[CC](https://creativecommons.org/licenses/by-nd/4.0/) [BY-ND 4.0](https://creativecommons.org/licenses/by-nd/4.0/)**

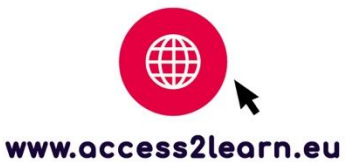

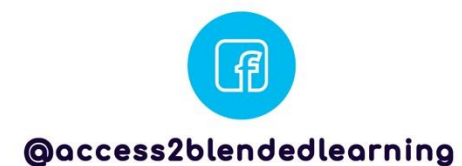

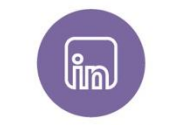

@access-2-learn

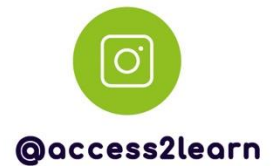

**Babel** 

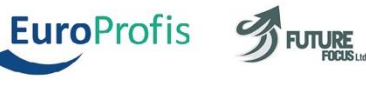

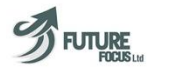

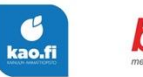

**bit** schulungscenter

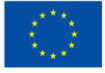

**Co-funded by** the European Union

Funded by the European Union. Views and opinions expressed are however those of the author(s) only and do not necessarily reflect those of the European Union or the European Education and Culture Executive Agency<br>(EACEA). Neither the European Union nor EACEA can be held responsible for them.